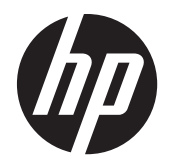

HP ThinPro, 版本 4.1

管理员指南

© Copyright 2008–2010, 2012 Hewlett-Packard Development Company, L.P. 本网 站中包含的信息如有变更,恕不另行通知。

本文档包含的所有权信息受版权法保护。未 经 Hewlett-Packard Company 事先书面许 可,不得复印、复制本文档的任何部分或将 其翻译成其他语言。

Windows 是 Microsoft Corporation 在美国 和其他国家/地区的商标。

随 HP 产品和服务附带的明示保修声明涵盖 了相应产品和服务的全部保修服务。本文档 中的内容不应视为构成任何附加保修条款。 HP 对本文档中出现的技术错误、编辑错误或 遗漏不承担任何责任。

第八版(2012 年 6 月)

第一版(2008 年 10 月)

文档部件号: 509692-AA8

# 关于本手册

注意: 以这种方式显示的文字表示如果不按照指示操作,可能会损坏设备或丢失信息。

学注: 以这种方式显示的文字用以提供重要的补充信息。

本指南向网络管理员提供有关瘦客户端的配置说明,并介绍各种配置实用程序。

# iv 关于本手册

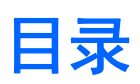

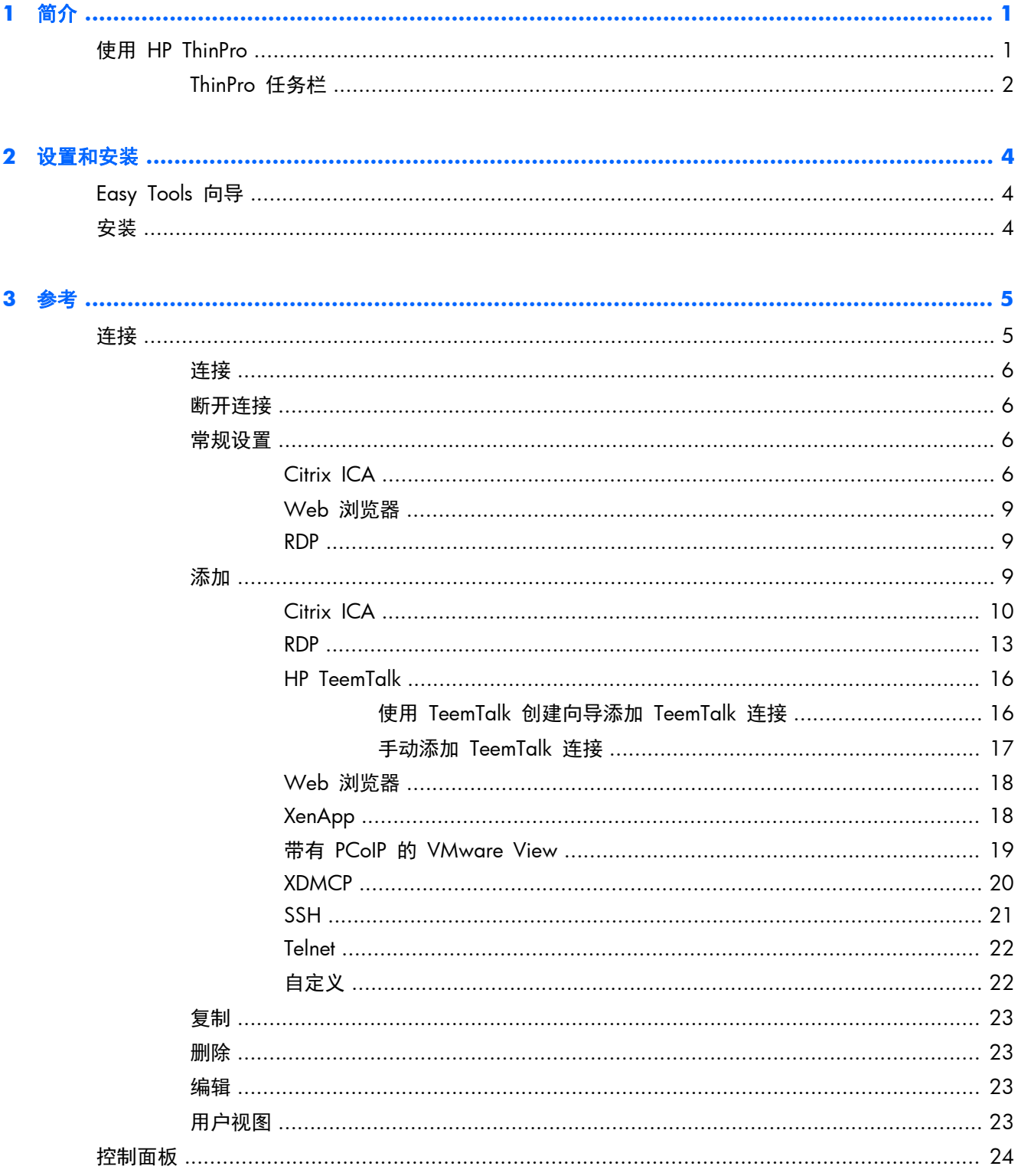

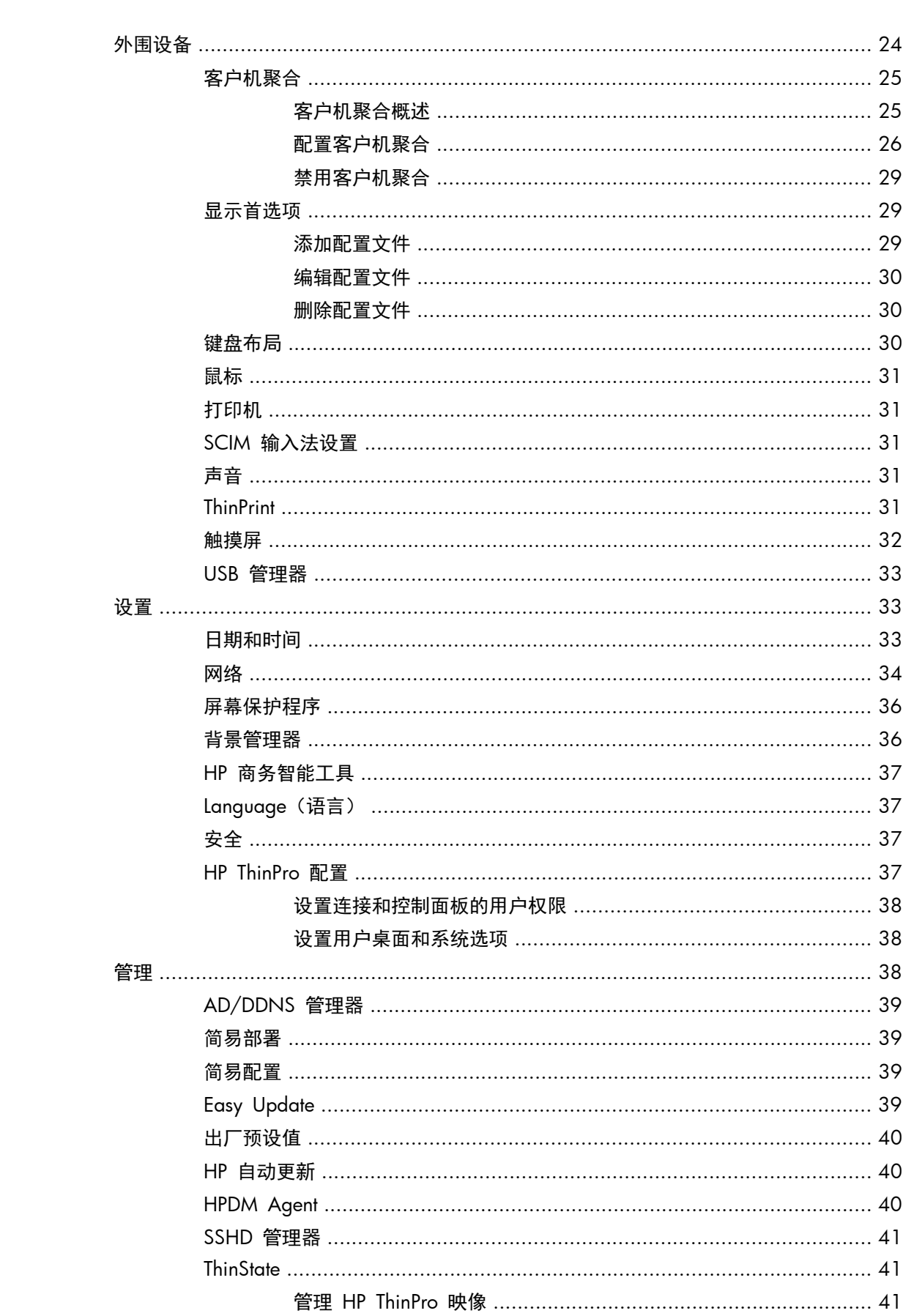

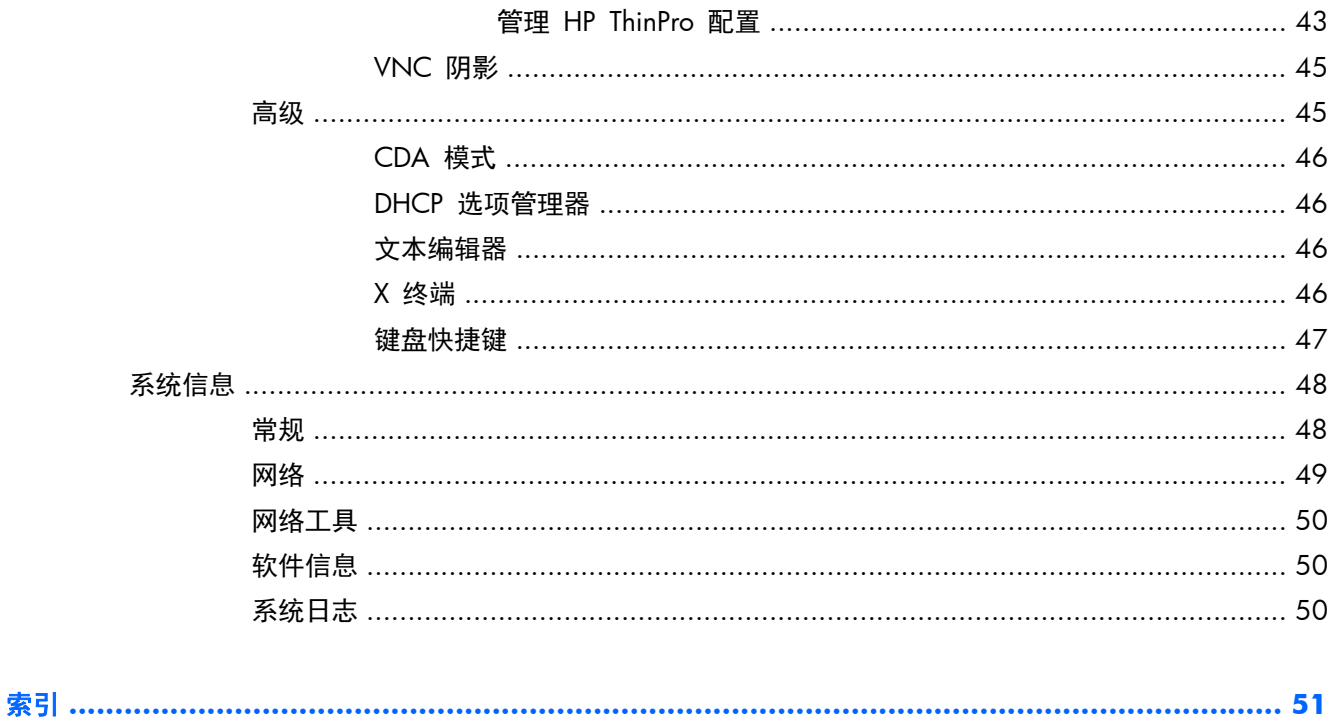

<span id="page-8-0"></span>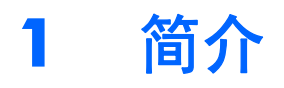

HP ThinPro 操作系统采用单个控制台界面来简化用户界面,以便仪表板可以访问所有的用户和管理接触 点。默认"连接管理器"视图以共享访问设置的形式将传统连接类型与最新的虚拟桌面基础结构 (VDI) 代理连接集成在一起。管理员只需单击一次鼠标即可离开"轻松配置"设置向导、"控制面板"和"系 统信息"层。

连接性支持可能包含访问 Windows®、Citrix、大型机、中型服务器、Unix/Linux 后端、网络主机和各种 VDI 中介器, 如 Citrix XenDesktop 和 VMware View。

**学注:** 使用 HP ThinPro 操作系统, 不同机型的 HP 瘦客户机之间主机访问支持可能会有所不同。

部分 ThinPro 外观可能与本指南中的插图略有不同。有些机型只提供了部分功能。

# 使用 **HP ThinPro**

默认情况下,打开瘦客户机时即显示 HP ThinPro 界面。桌面上有一个任务栏,其中包括可访问已打开 应用程序的图标、音量图标和时钟。在任务栏的左侧单击 **ThinPro** 控制中心以打开和关闭 ThinPro 界 面。

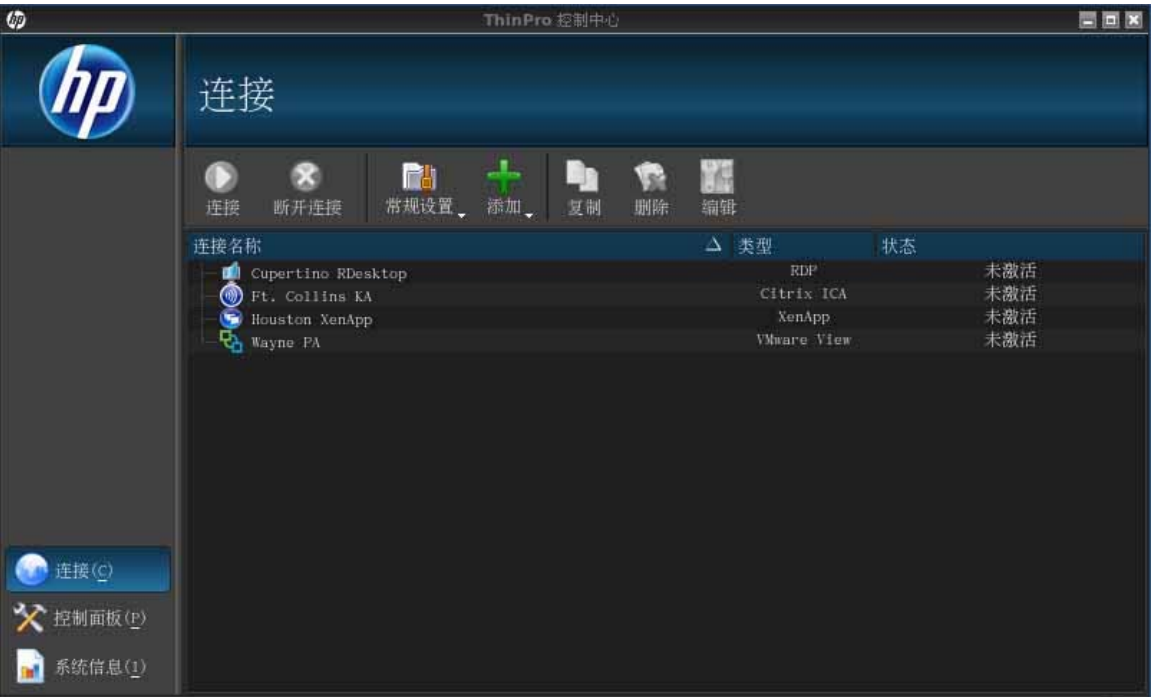

HP ThinPro 允许您通过创建 ICA(独立计算体系结构)、XenApp、RDP(远程桌面协议)、HP TeemTalk、 VMware View、X Windows 或 Web 浏览器连接来启动和管理主机和远程应用程序连接。以管理员身 份登录后,您可以定义"用户"模式下哪些连接和连接类型可见。管理员还可以通过删除连接或创建新 连接来进一步限制用户。

<span id="page-9-0"></span>只有以管理员身份登录才能访问 HP ThinPro 窗口的所有组件。瘦客户机处于"管理员模式"时, 会发 生以下更改:

- 窗口顶部区域由蓝色变为红色。
- 窗口标题添加了文本(管理模式)。

默认情况下, HP ThinPro 以"用户模式"打开。要切换到"管理员模式",请执行以下操作:

**1**. 单击屏幕左下方的 HP 徽标。

- 或 -

将光标放在屏幕背景上,然后右键单击。

- **2**. 选择 **Administrator/User Mode Switch**(管理员**/**用户模式切换)。
- **3**. 在字段中键入管理员密码,然后单击确定。

学 注: "管理员模式"的默认密码为 root。

也可以按如下方式来切换模式:

- **1**. 按 Ctrl+Alt+Shift+S,选择 **Switch to Admin Mode**(切换到管理员模式),并单击 **OK**(确 定)。
- **2**. 在字段中键入管理员密码,然后单击确定。

# **ThinPro** 任务栏

ThinPro 任务栏是一个沿屏幕底部的含有若干控件的条:

图 **1**-**1** ThinPro 任务栏

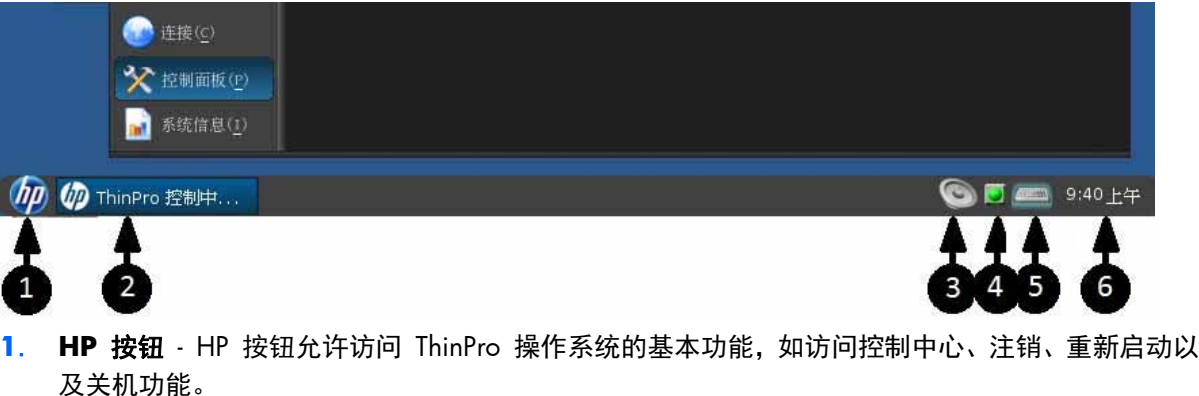

- **2**. 窗口任务 每个活动窗口在此区域都显示一个图标。
- 3. 音量控制 显示声音控制对话框, 允许您为瘦客户机更改音量。
- **4**. 网络图标 显示有关活动网络连接的信息。
- **5**. 虚拟键盘 显示软件键盘。从虚拟键盘输入会被重定向至当前的焦点窗口。虚拟键盘对键盘事件 以及鼠标/触摸屏单击均会作出响应。您可以在不更改整体客户键盘布局的情况下对虚拟键盘布局

进行更改; 例如,您可以长时间使用法语虚拟键盘键入一些带重音的字符,然后再关闭法语虚拟 键盘并返回到正常键盘布局。虚拟键盘的布局仅在其窗口打开的情况下才处于活动状态。

**6**. 时钟显示 - 按照瘦客户机的时钟显示时间。将光标悬停在时钟显示上即显示一个含有当前日期的 工具提示。

# <span id="page-11-0"></span>**2** 设置和安装

HP ThinPro 有一个向导驱动界面, 可以简化瘦客户机的配置过程。

# **Easy Tools** 向导

Easy Tools 向导帮助简化 ThinPro 软件的配置和维护过程。系统在您首次开启瘦客户机时会自动打开 该向导。要在初始安装完成后启动该向导,请单击位于左窗格的 **hp** 图标。

Easy Tools 向导有两个主要组件: Easy Update 和 Easy Config。Easy Update 允许您的 ThinPro 映 像随着新映像、service packs 或其他软件的更新而不断更新。Easy Config 提供一个向导界面,以协助 您设置 ThinPro 配置。Easy Update 和 Easy Config 均可从 "控制面板" **>** "管理"选项卡处找 到。

Easy Tools 瘦客户机管理套件记录在,该指南可从网址 HP Easy Tools 管理员指南 找到。

# 安装

设置并配置了瘦客户机之后,请使用 HP ThinState 复制该映像或配置,并将其部署到其他型号和硬件 相同的瘦客户机。有关详细信息,请参阅第 41 页的 [ThinState](#page-48-0)。

# <span id="page-12-0"></span>**3** 参考

本节描述了管理员和用户在 HP ThinPro 控制中心中可用的所有实用程序和步骤。单击左边窗格中的三 个按钮之一可访问对应的窗口:

- 第 5 页的连接: 在"连接"窗口中访问和管理远程连接。
- 第 24 [页的控制面板](#page-31-0): 在五个"控制面板"选项卡上配置外围设备、设置用户体验、个性化桌面 和管理各种实用程序。
- 第 48 [页的系统信息](#page-55-0): 在五个"系统信息"选项卡上查看系统、网络和软件信息, 并运行诊断 测试。

# 连接

HP ThinPro 允许您访问和管理远程连接,例如 ICA、XenApp、RDP、TeemTalk、VMware View、X Windows、Web 浏览器等。要访问所有 HP ThinPro 功能,您必须以管理员身份登录。而以用户身份 登录时,只能运行连接和访问有限的 HP ThinPro 功能。

HP ThinPro 在配置完成后,显示器将列出为当前登录到终端的用户分配的所有服务器和/或应用程序连 接。对于每个连接,显示器将显示该连接的名称、类型和状态。

学 注: 双击任何显示的连接可激活该连接。

#### 在管理模式下,您可通过单击"连接"来配置和分配连接。

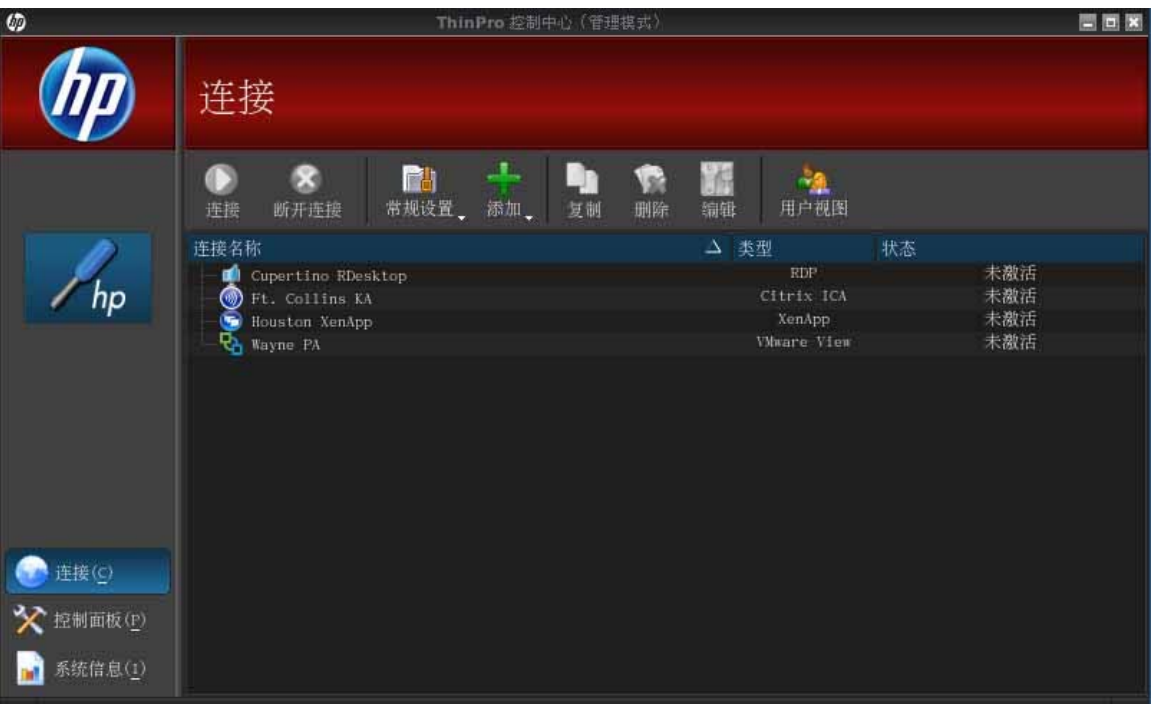

<span id="page-13-0"></span>连接窗口列出了可以分配给用户的所有连接。您可以在此窗口中添加、编辑和删除连接。

- "连接名称": 显示连接的名称。您不能在此列中更改连接名称。
- 类型: 显示连接类型(ICA、XenApp、RDP、 TeemTalk、VMware View、Web 浏览器等等)。 您不能在此列中更改连接类型。
- "状态":显示连接的状态,激活或未激活。

连接列表顶部有八个按钮:

- 第 6 页的连接:单击可启动所选连接。
- 第 6 页的断开连接: 单击可断开所选连接。
- 第 6 页的常规设置: 单击可管理连接设置。
- 第 9 [页的添加](#page-16-0): 单击可创建新的连接并将其添加到可用连接列表中。
- 第 23 [页的复制](#page-30-0): 单击可复制连接并将其添加到可用连接列表中。
- 第 23 [页的删除](#page-30-0): 单击可删除所选连接。此连接将从分配给所有用户的连接列表中删除, 而不仅 是从当前登录到终端的用户列表中删除。
- 第 23 [页的编辑](#page-30-0):单击可编辑所选连接。
- 第 23 [页的用户视图](#page-30-0): 单击可编辑"用户模式"中可见的连接。

# 连接

要打开某个连接,在连接名称下单击状态为 **inactive**(未激活)的某个选项,然后单击 "连接"。

## 断开连接

要断开某个连接,在连接名称下单击状态为 **active**(激活)的某个选项,然后单击 "断开连接"。

# 常规设置

常规设置由给定连接类型的所有连接共享。有三种连接类型可用: Citrix ICA、Web 浏览器和 RDP。 每个连接类型的选项列示如下:

## **Citrix ICA**

下表列出了 Citrix ICA 连接的可用选项:

#### 表 **3**-**1 Citrix ICA** 连接选项

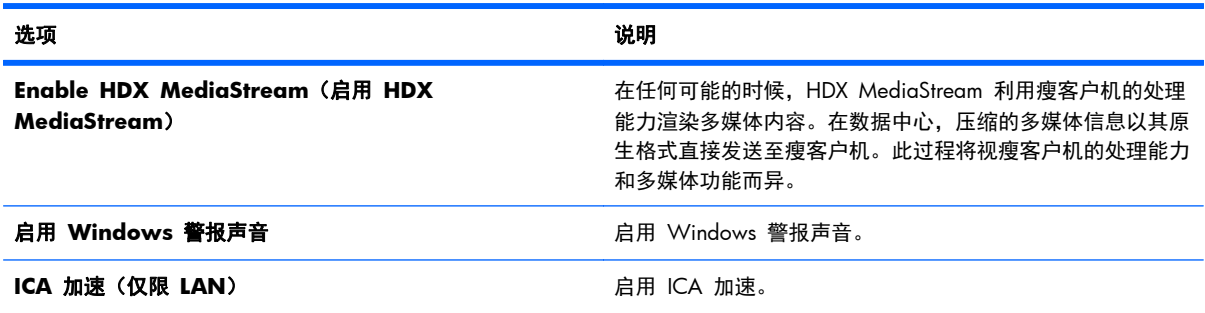

#### 表 **3**-**1 Citrix ICA** 连接选项 (续)

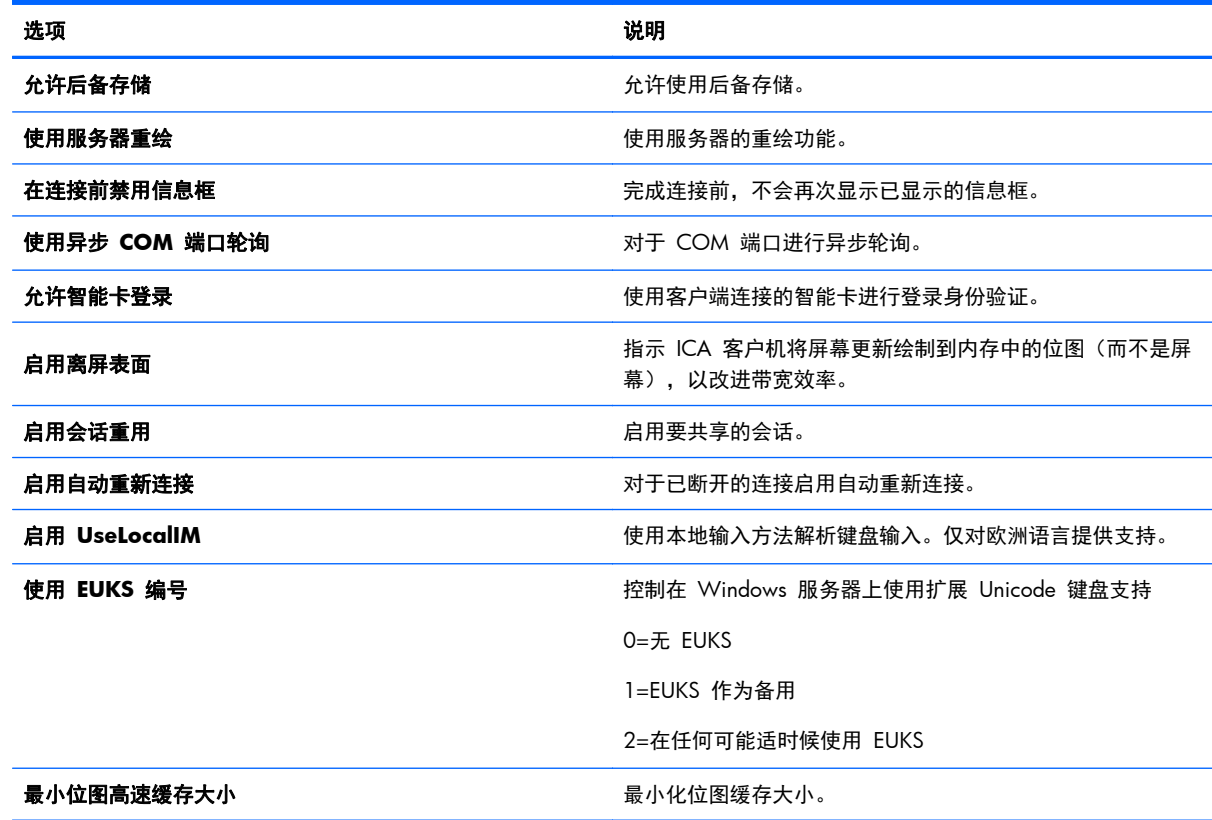

#### 表 **3**-**2 Citrix ICA** 连接本地资源选项

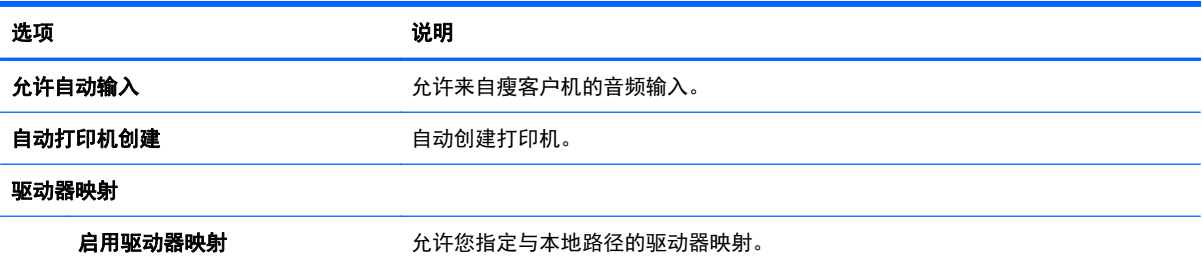

#### 表 **3**-**3 Citrix ICA** 连接窗口选项

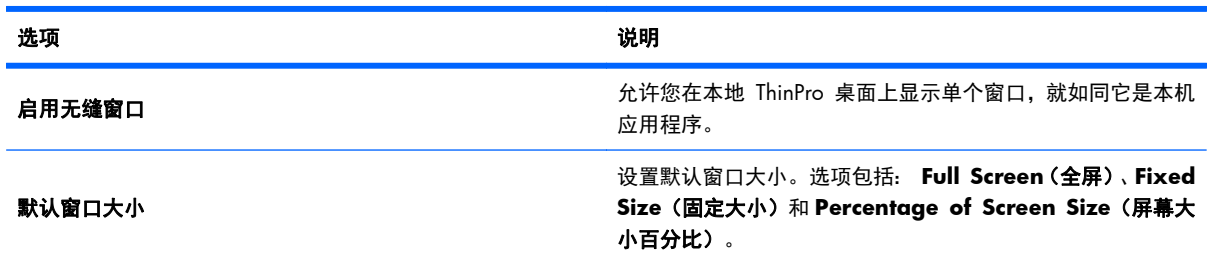

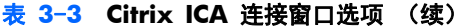

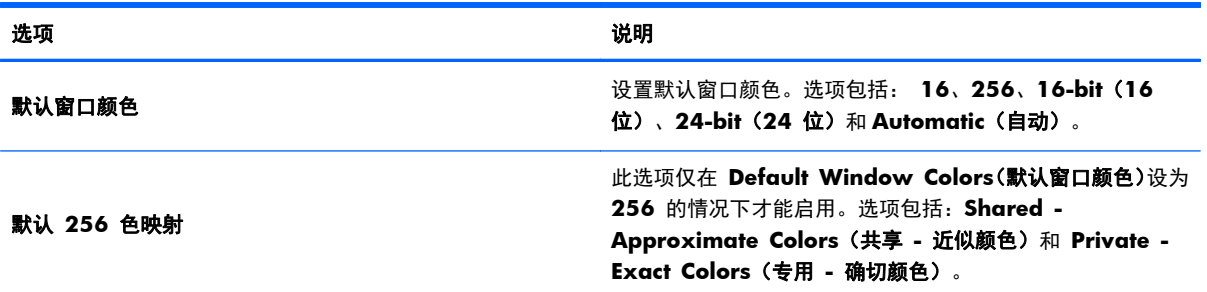

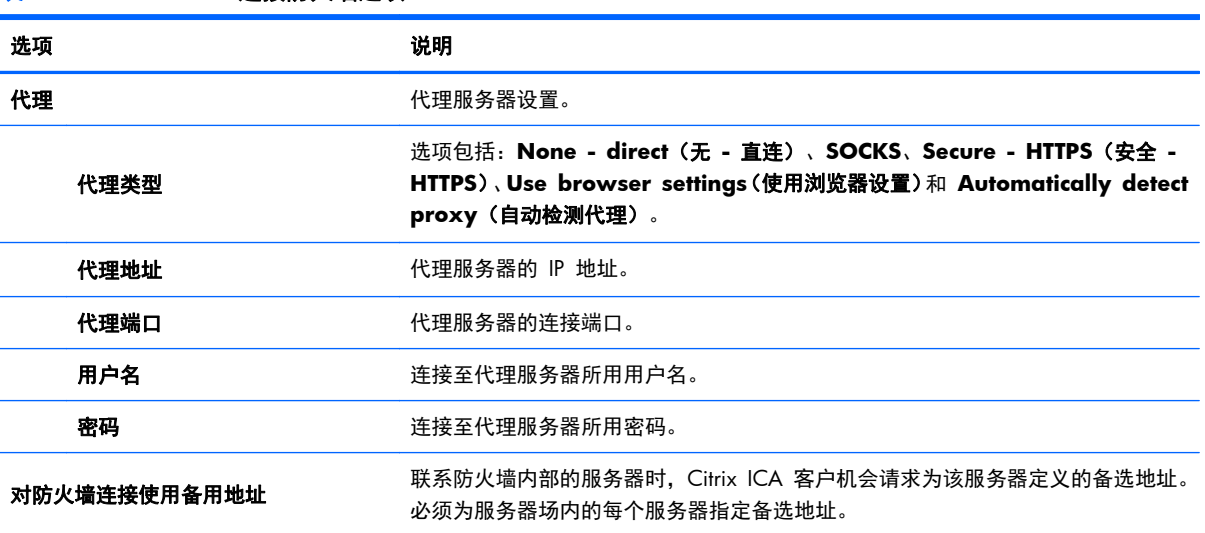

#### 表 **3**-**4 Citrix ICA** 连接防火墙选项

#### 表 **3**-**5 Citrix ICA** 连接服务器位置选项

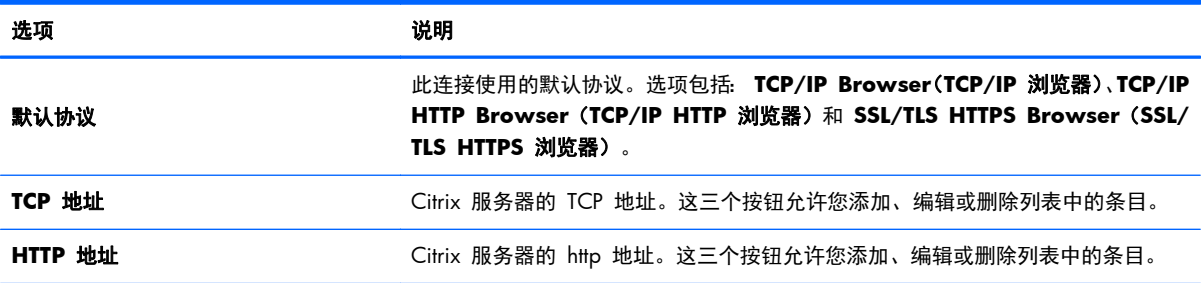

#### 表 **3**-**6 Citrix ICA** 连接键盘快捷方式选项

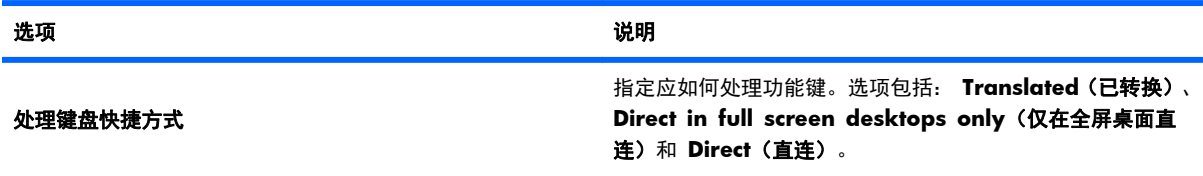

#### <span id="page-16-0"></span>表 **3**-**6 Citrix ICA** 连接键盘快捷方式选项 (续)

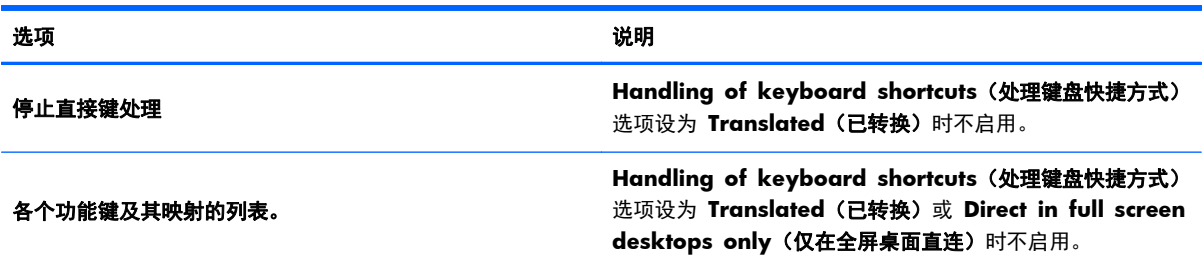

# **Web** 浏览器

Web 浏览器连接配置选项包括:

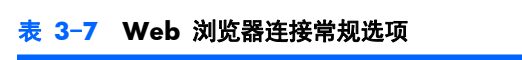

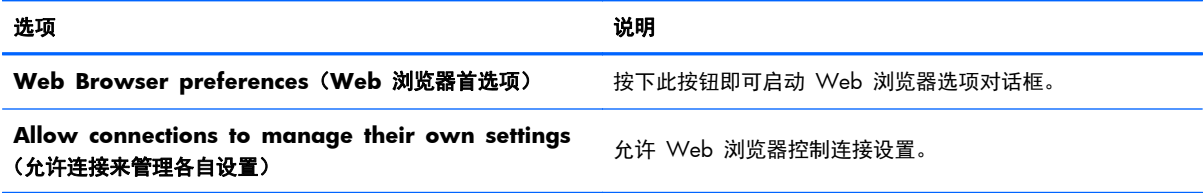

#### **RDP**

RDP 连接的配置选项包括:

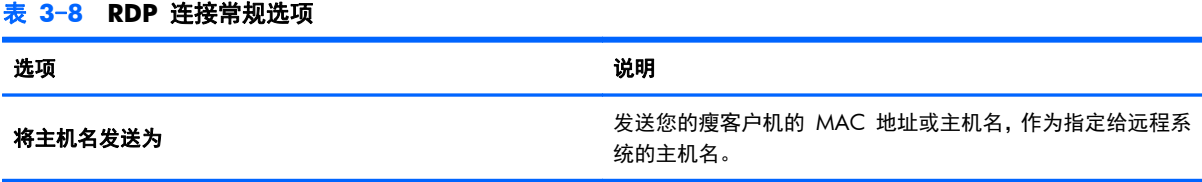

# 添加

"添加"按钮用于创建新的连接。创建新连接后,一个向导界面会引导您设置特定于连接的选项。此向 导对话框含有 Previous (上一步)和 Next (下一步)按钮, 允许您通过向导对话框前移和后移。

每个连接类型向导都含有一个名为"高级"的对话框,此对话框含有所有连接类型的通用设置。下表描 述了"高级"连接向导设置:

#### 表 **3**-**9** 新的连接高级设置

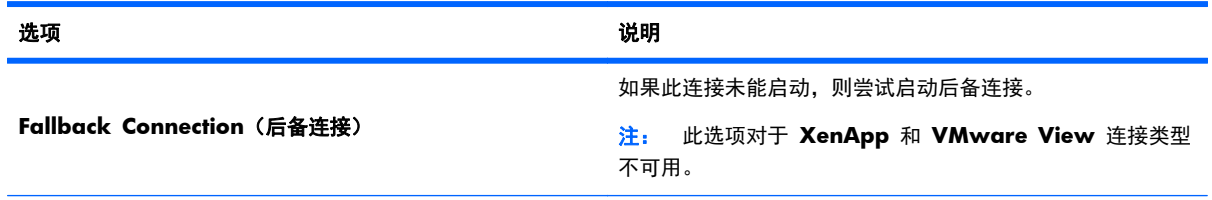

#### <span id="page-17-0"></span>表 **3**-**9** 新的连接高级设置 (续)

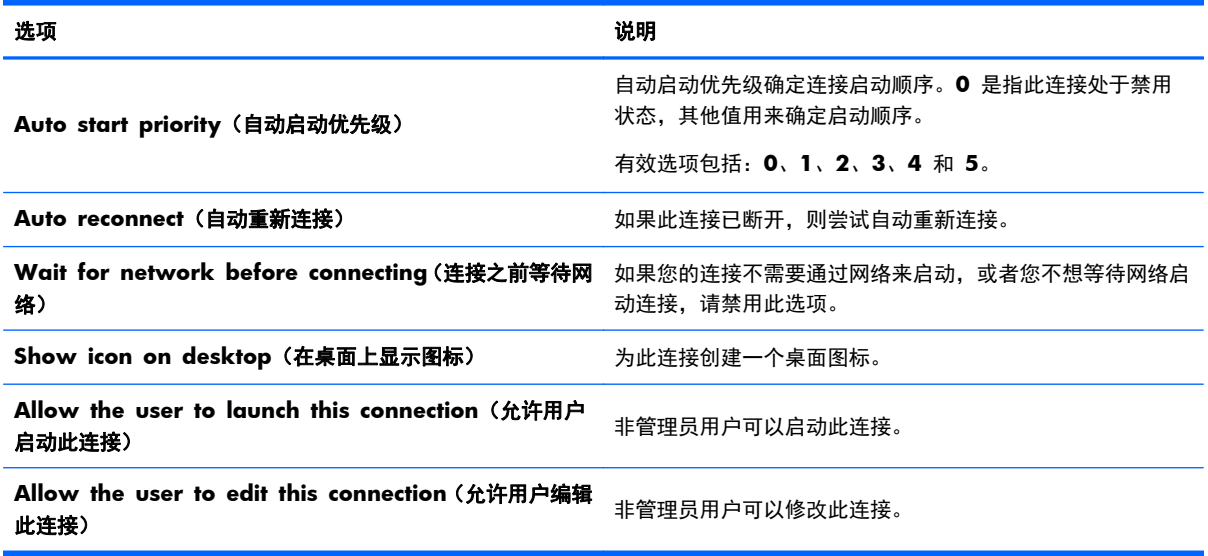

# 注: **Allow the user...**(允许用户)选项仅在管理模式中可用。

您可以创建以下任何连接类型:

- 第 10 页的 Citrix ICA
- 第 13 [页的](#page-20-0) RDP
- 第 16 页的 HP [TeemTalk](#page-23-0)
- 第 18 页的 Web [浏览器](#page-25-0)
- 第 18 页的 [XenApp](#page-25-0)
- 第 19 [页的带有](#page-26-0) PCoIP 的 VMware View
- 第 20 页的 [XDMCP](#page-27-0)
- 第 21 [页的](#page-28-0) SSH
- 第 22 页的 [Telnet](#page-29-0)
- 第 22 [页的自定义](#page-29-0)

# **Citrix ICA**

- **1**. 要添加 Citrix ICA 连接,请单击连接 **>** 添加。
- **2**. 选择 **Citrix ICA**。选择适当的值进行网络设置:

#### 表 **3**-**10 Citrix ICA** 连接的新网络设置

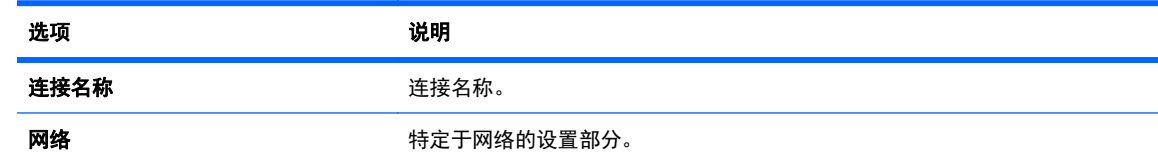

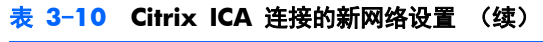

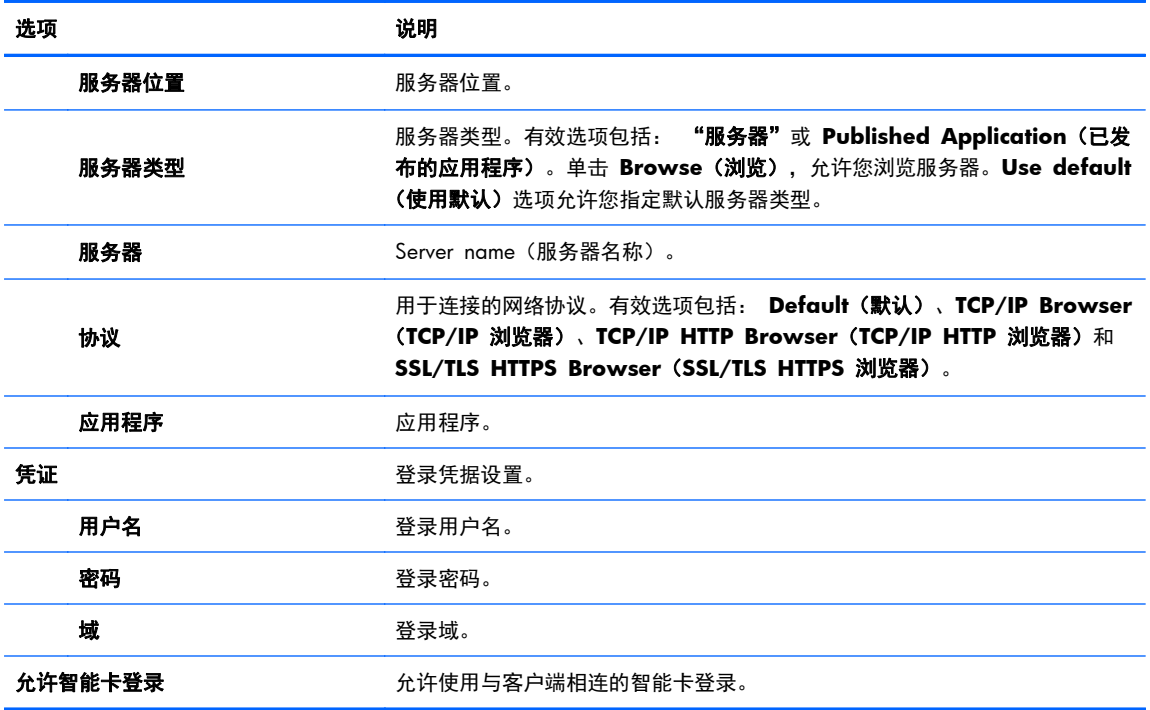

单击 **Next >**(下一步 **>**)继续。

**3**. 选择适当的值进行连接设置:

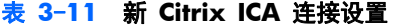

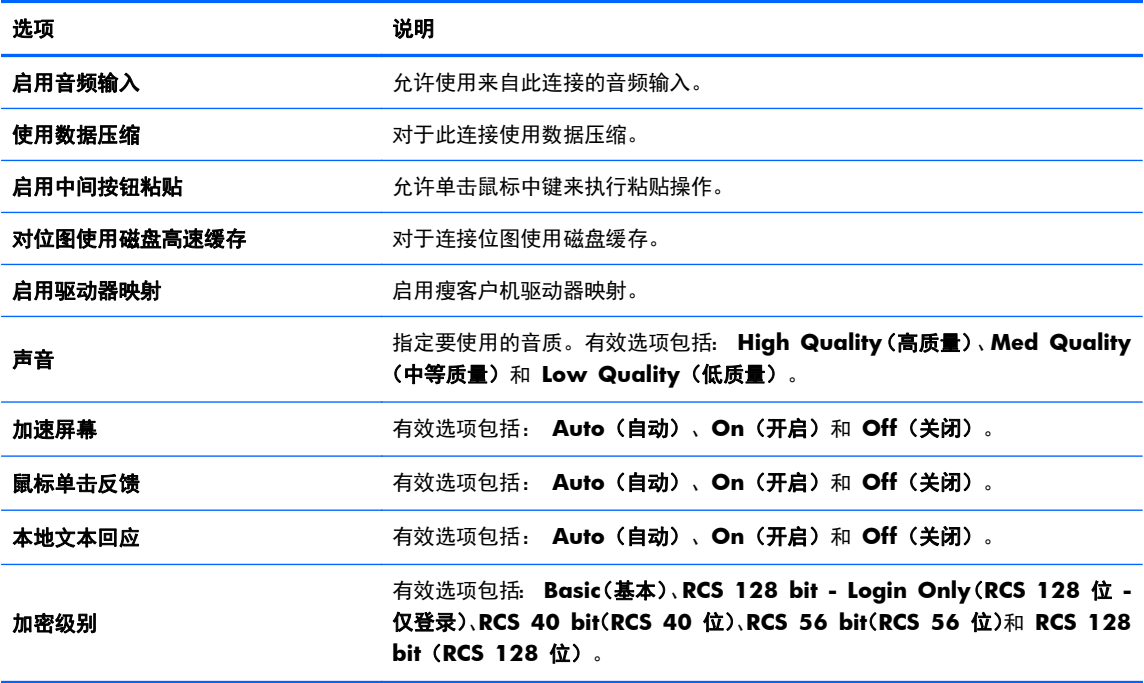

单击 **Next >**(下一步 **>**)继续。

#### **4**. 选择适当的值进行窗口设置:

#### 表 **3**-**12** 新 **Citrix ICA** 连接窗口设置

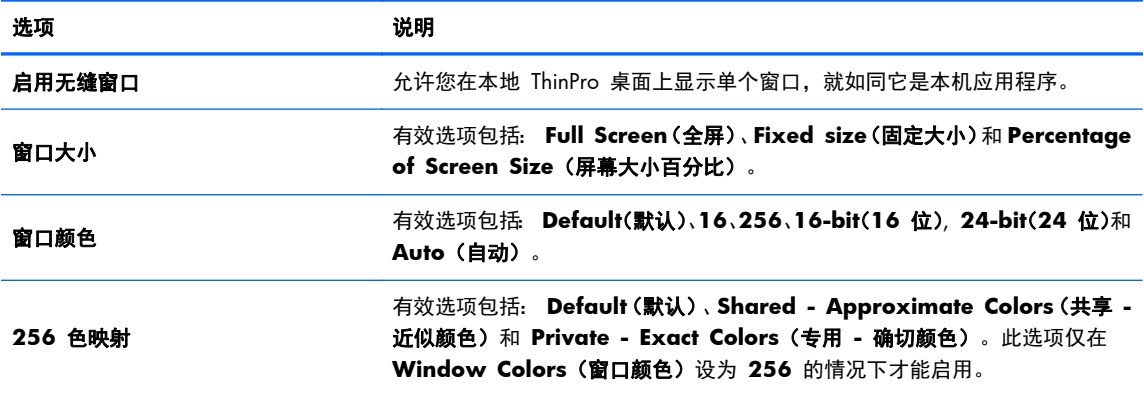

单击 **Next >**(下一步 **>**)继续。

**5**. 选择适当的值进行应用程序设置:

#### 表 **3**-**13** 新 **Citrix ICA** 连接应用程序设置

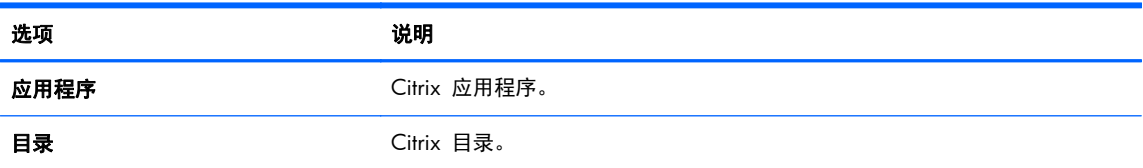

单击 **Next >**(下一步 **>**)继续。

**6**. 选择适当的值进行防火墙设置:

#### 表 **3**-**14** 新 **Citrix ICA** 连接防火墙设置

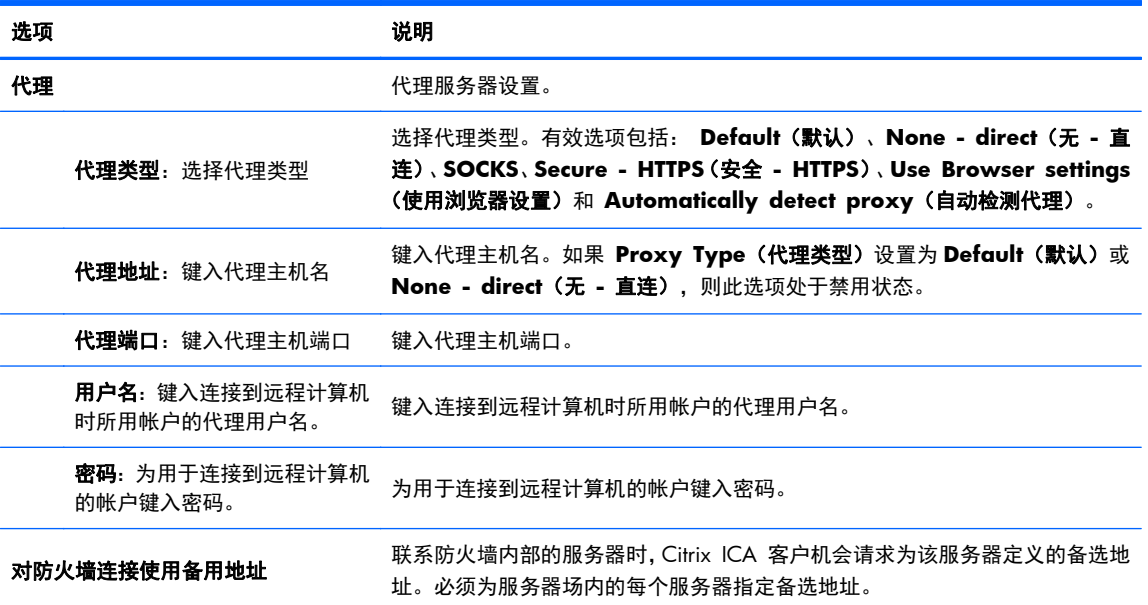

单击 **Next >**(下一步 **>**)继续。

<span id="page-20-0"></span>**7**. 选择适当的值进行智能 ping 设置:

#### 表 **3**-**15** 新 **Citrix ICA** 连接智能 **Ping** 设置

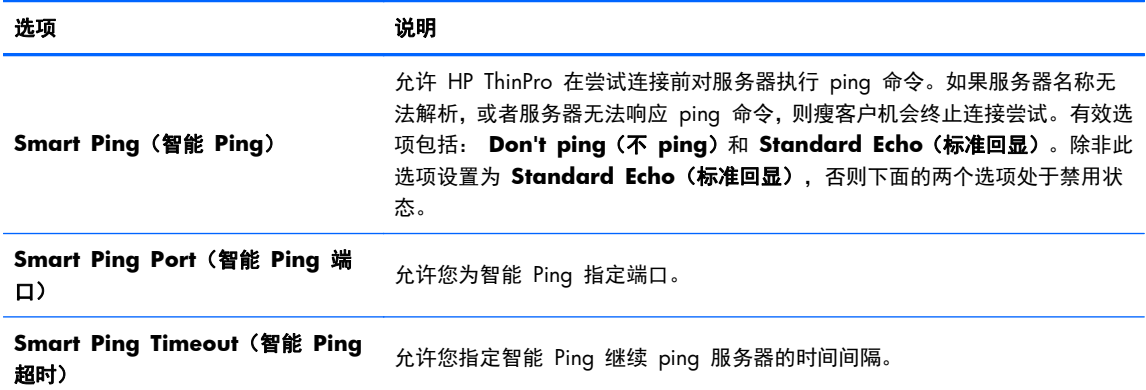

单击 **Next >**(下一步 **>**)继续。

- **8**. 选择适当的值进行通用设置(请参阅第 9 页的表 3-9 [新的连接高级设置\)](#page-16-0)。
- **9**. 单击 **Finish**(完成)保存设置并关闭向导。

#### **RDP**

Microsoft 远程桌面协议 (RDP) 启用基于 Windows 的应用程序以通过网络连接进行通信。Windows NT 之后所有版本的 Windows 上都安装了该协议。

- **1**. 要添加 RDP 连接,请单击连接 **>** 添加。
- **2**. 选择 **RDP**。设置适当的网络选项:

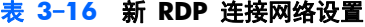

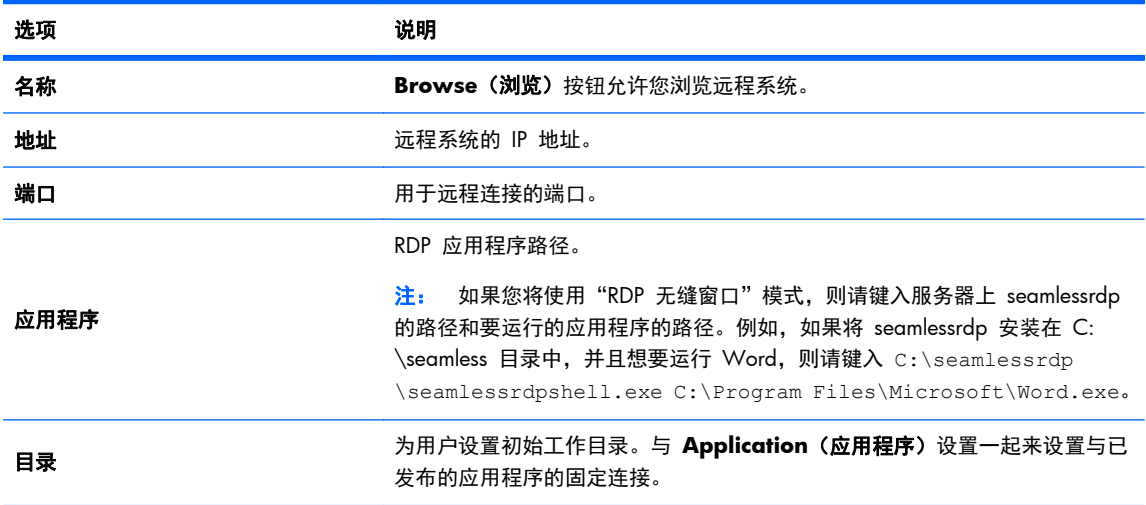

**学<mark>注:</mark> 要启用"Citrix ICA USB 重定向",请使用"USB 管理器"**实用程序。有关说明,请参阅 第 33 页的 USB [管理器。](#page-40-0)

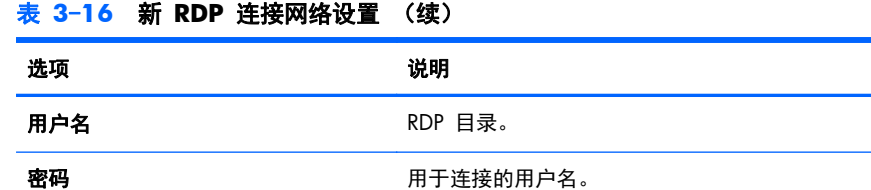

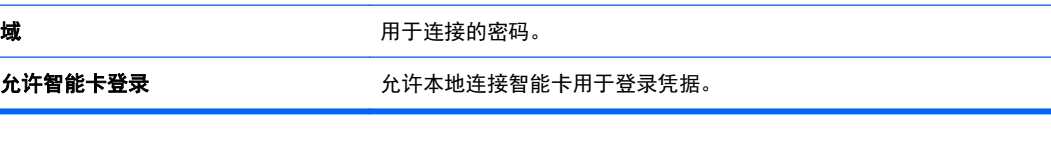

#### 单击 **Next >**(下一步 **>**)继续。

#### **3**. 设置适当的窗口选项:

#### 表 **3**-**17** 新 **RDP** 连接窗口设置

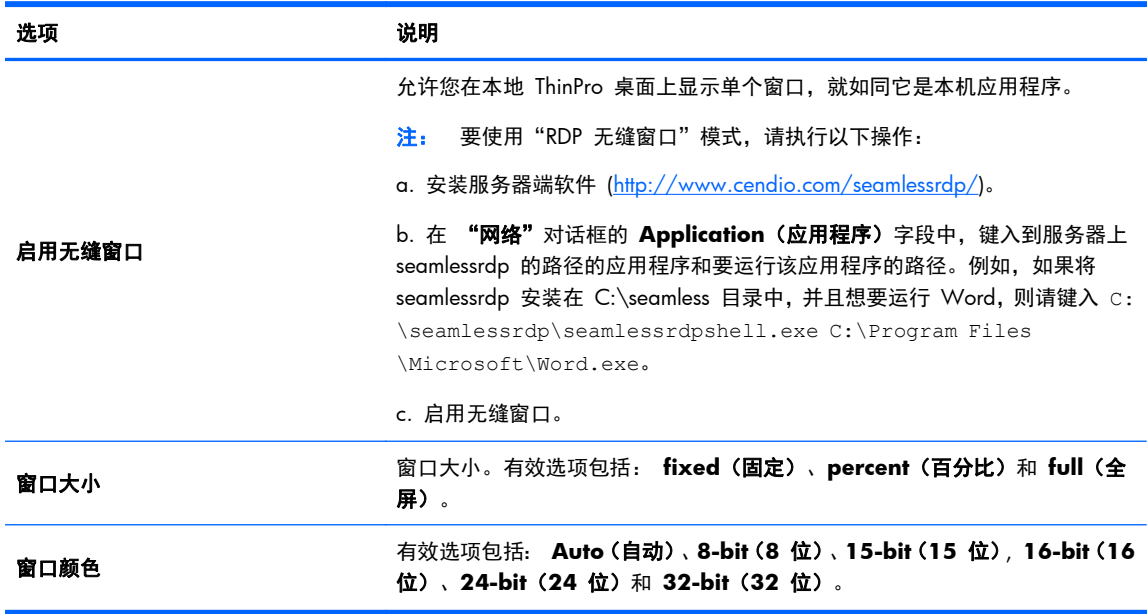

单击 **Next >**(下一步 **>**)继续。

#### **4**. 设置适当的选项:

#### 表 **3**-**18** 新 **RDP** 连接选项设置

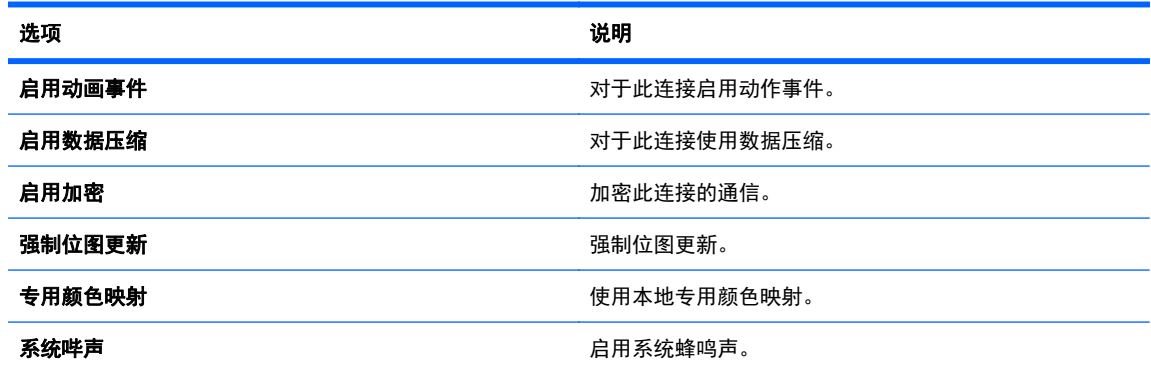

#### 表 **3**-**18** 新 **RDP** 连接选项设置 (续)

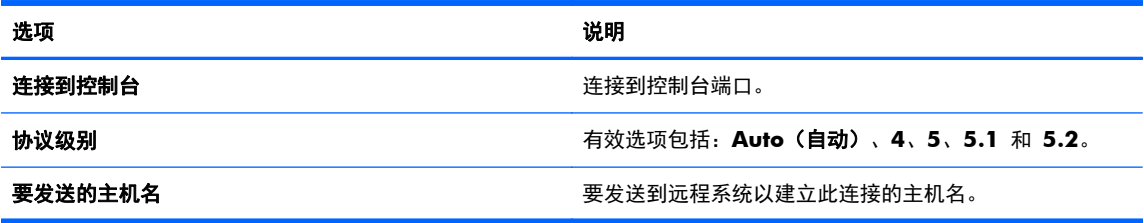

单击 **Next >**(下一步 **>**)继续。

**5**. 设置适当的本地资源选项:

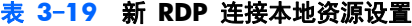

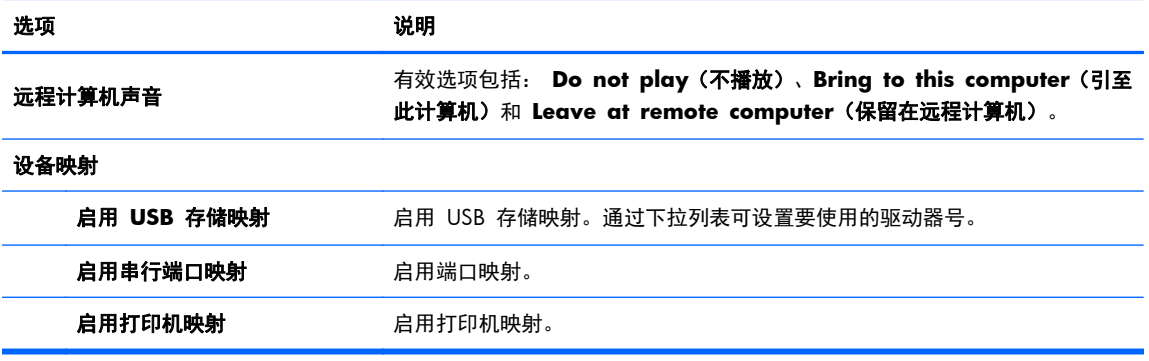

单击 **Next >**(下一步 **>**)继续。

**6**. 设置适当的体验选项:

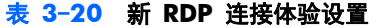

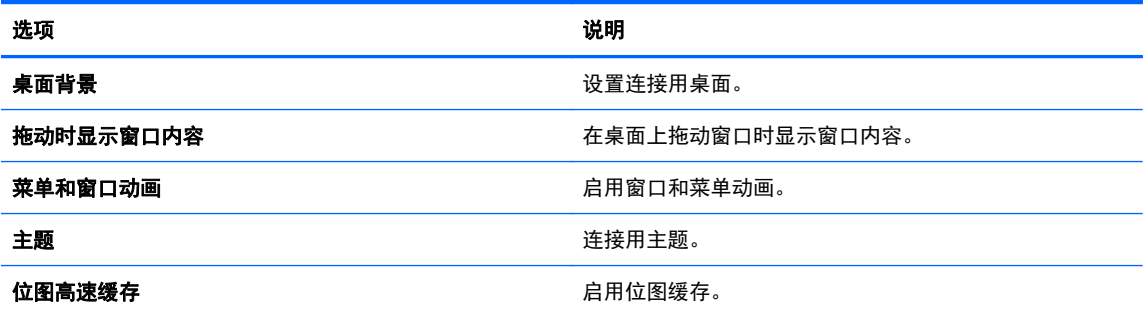

单击 **Next >**(下一步 **>**)继续。

- **7**. 设置适当的高级选项(请参阅第 9 页的表 3-9 [新的连接高级设置\)](#page-16-0)。
- **8**. 单击 **Finish**(完成)保存设置并关闭向导。

注: 要启用"RDP USB 重定向",请使用"USB 管理器"实用程序。有关说明,请参阅第 33 [页的](#page-40-0) USB [管理器](#page-40-0)。

# <span id="page-23-0"></span>**HP TeemTalk**

可以使用以下两种方法来添加新 HP TeemTalk 连接:

- 第 16 页的使用 TeemTalk 创建向导添加 TeemTalk 连接
- 第 17 [页的手动添加](#page-24-0) TeemTalk 连接

有关 HP TeemTalk 的详细信息,请参阅《*HP TeemTalk Terminal Emulator 7.0* 用户指南》,网址为 <http://bizsupport1.austin.hp.com/bc/docs/support/SupportManual/c02718822/c02718822.pdf> 。

#### 使用 **TeemTalk** 创建向导添加 **TeemTalk** 连接

- **1**. 要使用向导添加 TeemTalk 连接,请单击连接 **>** 添加。
- 2. 选择 Teemtalk, 然后单击 Teemtalk creation wizard (Teemtalk 创建向导)。设置适当 的连接选项:

#### 表 **3**-**21** 新 **Teemtalk** 创建向导连接信息设置

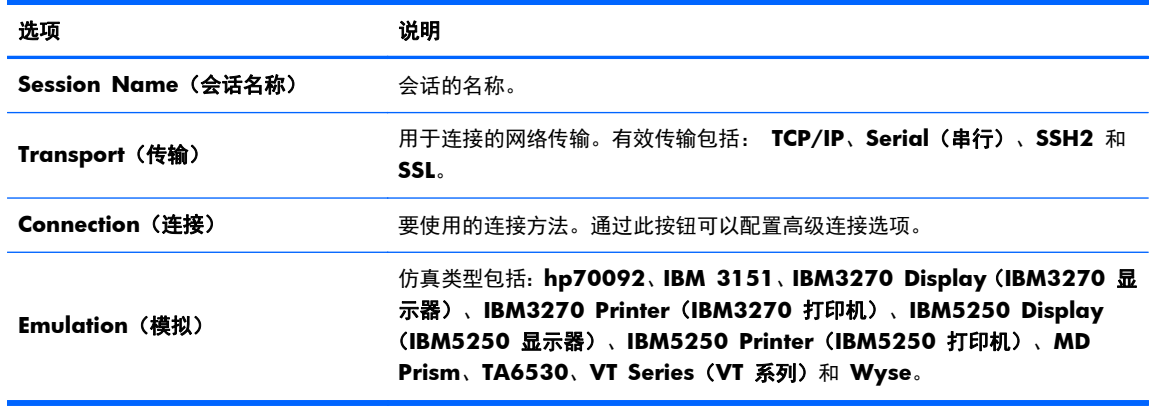

#### 单击 **Next >**(下一步 **>**)继续。

#### **3**. 设置适当的高级选项:

#### 表 **3**-**22** 新 **Teemtalk** 创建向导连接高级选项设置

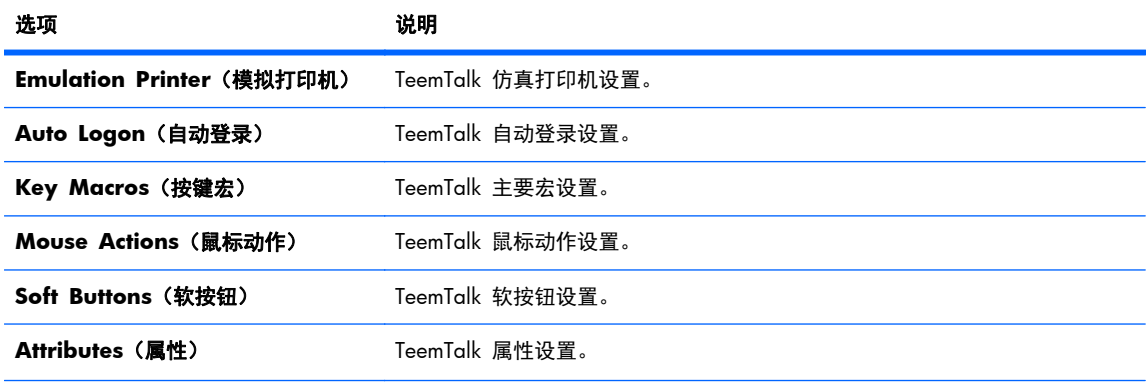

<span id="page-24-0"></span>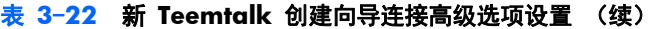

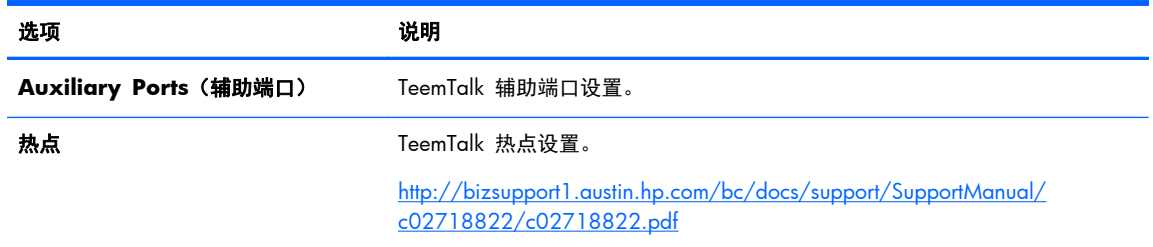

#### 单击 **Next >**(下一步 **>**)继续。

## **4**. 设置适当的首选项:

#### 表 **3**-**23** 新 **Teemtalk** 创建向导连接首选项选项设置

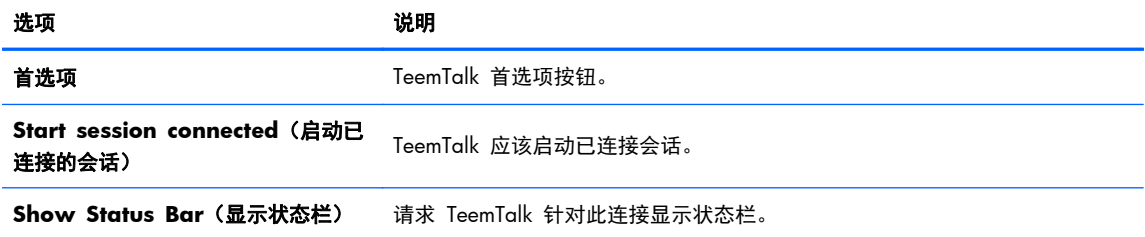

#### 单击 **Next >**(下一步 **>**)继续。

#### **5**. 设置适当的完成选项:

#### 表 **3**-**24** 新 **Teemtalk** 创建向导连接完成设置

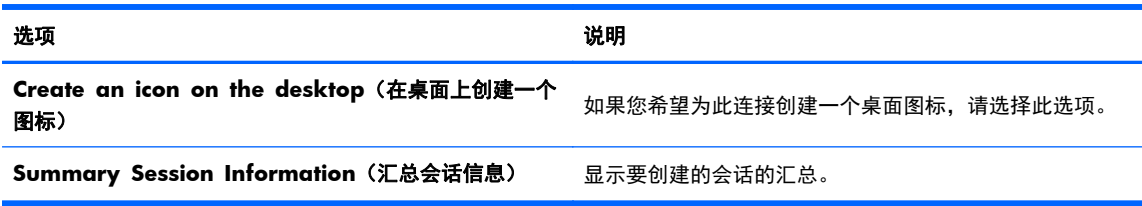

**6**. 单击 **Finish**(完成)保存设置并关闭向导。

#### 手动添加 **TeemTalk** 连接

- **1**. 要手动添加 TeemTalk 连接,请单击连接 **>** 添加。
- **2**. 选择 **Teemtalk** 并设置适当的配置选项:

#### 表 **3**-**25** 新 **Teemtalk** 手动连接配置设置

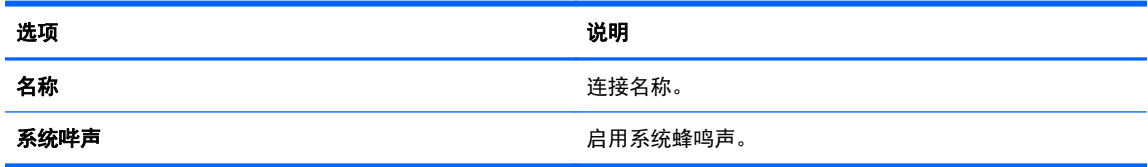

单击 **Next >**(下一步 **>**)继续。

- <span id="page-25-0"></span>**3**. 设置适当的高级选项(请参阅第 9 页的表 3-9 [新的连接高级设置\)](#page-16-0)。
- **4**. 单击 **Finish**(完成)保存设置并退出向导。

## **Web** 浏览器

使用基于 Mozilla Firefox 浏览器的 Web 浏览器创建连接。

- **1**. 要添加连接,请单击连接 **>** 添加。
- **2**. 选择 **Web Browser**(**Web** 浏览器)并设置下表中描述的选项:

#### 表 **3**-**26** 新 **Web** 浏览器连接配置设置

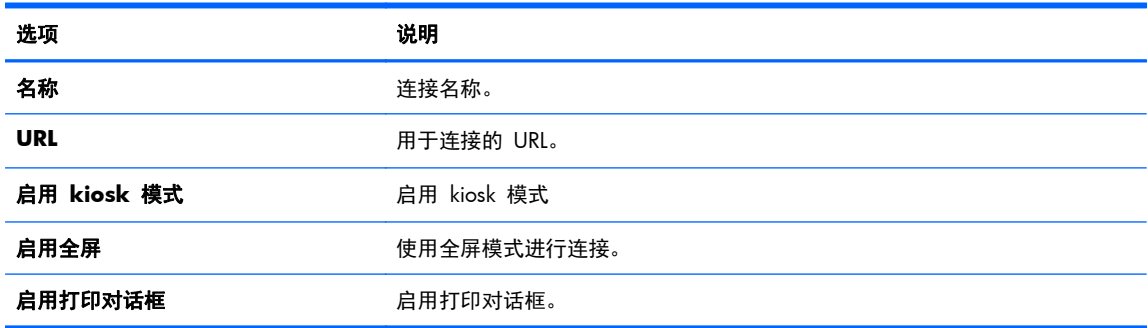

单击 **Next >**(下一步 **>**)继续。

- **3**. 设置适当的高级选项(请参阅第 9 页的表 3-9 [新的连接高级设置\)](#page-16-0)。
- **4**. 单击 **Finish**(完成)保存设置并退出向导。

# **XenApp**

- **1**. 要添加 XenApp 连接,请单击连接 **>** 添加。
- **2**. 选择 **XenAPP** 并设置适当的配置选项:

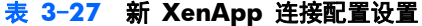

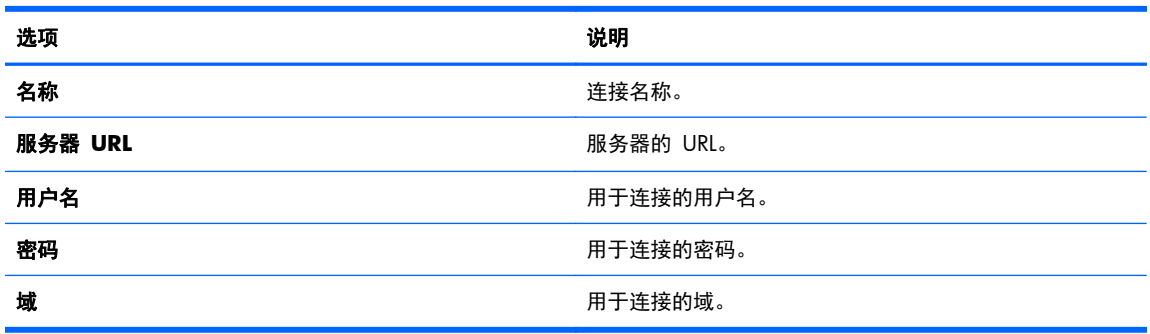

单击 **Next >**(下一步 **>**)继续。

- **3**. 设置适当的高级选项(请参阅第 9 页的表 3-9 [新的连接高级设置\)](#page-16-0)。
- **4**. 单击 **Finish**(完成)以保存设置并关闭该对话框。

# <span id="page-26-0"></span>带有 **PCoIP** 的 **VMware View**

PC-over-IP (PCoIP) 是集成到 VMware 中的通信协议,启用了到虚拟机的远程访问。

- **1**. 要添加 VMware View 连接,请单击连接 **>** 添加。
- **2**. 选择 **VMWare View** 并设置适当的网络选项:

#### 表 **3**-**28** 新 **VMware View** 连接网络设置

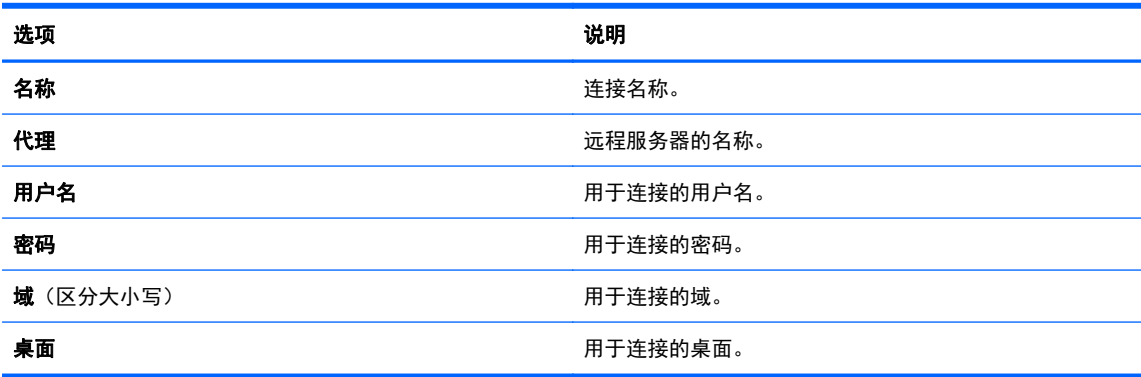

单击 **Next >**(下一步 **>**)继续。

**3**. 设置适当的选项:

#### 表 **3**-**29** 新 **VMware View** 常规设置选项设置

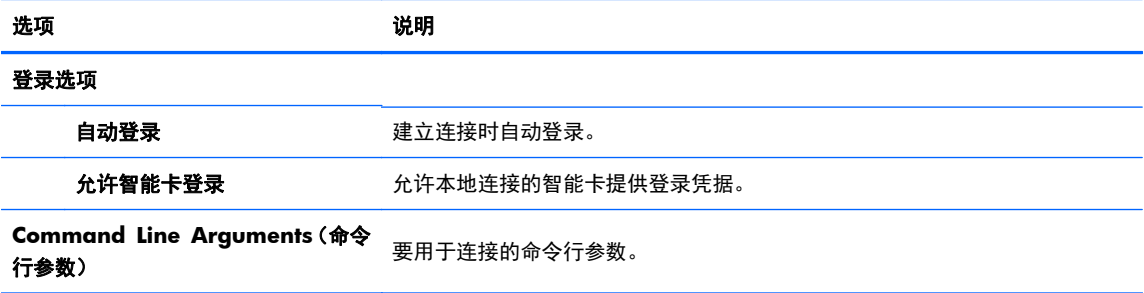

单击 **Next >**(下一步 **>**)继续。

**4**. 设置适当的 RDP 选项:

#### 表 **3**-**30** 新 **VMware View** 连接 **RDP** 设置

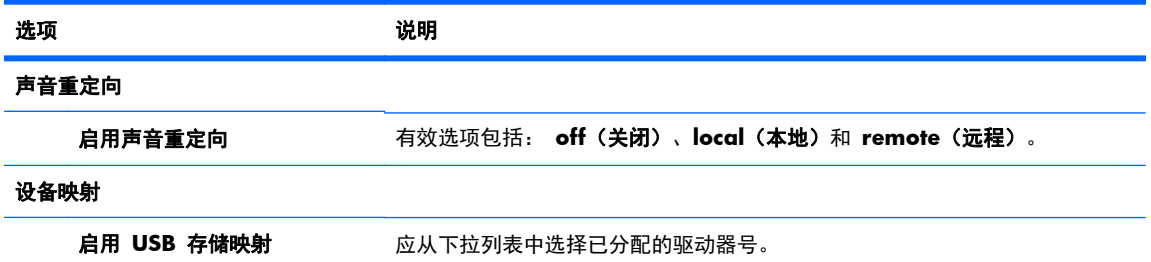

<span id="page-27-0"></span>表 **3**-**30** 新 **VMware View** 连接 **RDP** 设置 (续)

| 选项       | 说明               |
|----------|------------------|
| 启用串行端口映射 | 允许将本地端口映射到远程系统。  |
| 启用打印机映射  | 允许将本地打印机映射到远程系统。 |

单击 **Next >**(下一步 **>**)继续。

- **5**. 设置适当的高级选项(请参阅第 9 页的表 3-9 [新的连接高级设置\)](#page-16-0)。
- **6**. 单击 **Finish**(完成)以保存设置并关闭该对话框。

#### 使用 **PCoIP**(而不使用 **RDP**)启动桌面连接:

- **1**. 单击"连接" **>** "添加"。
- **2**. 在 "连接"窗口中选择一个连接,然后单击 "连接"。 如果需要,在字段中键入"查看连接服务器"的主机名或 IP 地址。
- **3**. 在对应字段中键入用户名、密码和域名,然后单击 "连接"。
- **4**. 单击 Desktop(桌面)池右侧的箭头。选择 **Protocols**(协议) **> PCoIP**。
- **5**. 单击 "连接"。

注: 若要将 PCoIP 设置为默认协议,或者要禁用用户协议选择,请编辑 **VMware View Manager** 窗口中的桌面/池设置 (http://<Server>/admin)。

注: 要将 PCoIP 设置为默认协议,或者要禁用用户协议选择,请编辑 **VMware View Manager** 窗口中的桌面/池设置 (http://<服务器>/admin)。

| <mark>" 注:</mark> 要启用"VMware View USB 重定向",请使用"USB 管理器"实用程序。有关说明,请参阅 第 33 页的 USB [管理器。](#page-40-0)

#### **XDMCP**

XDMCP 是直接连接到远程 X 服务器的一种方式。 X 服务器用于在大多数 UNIX-like 操作系统 (如 Linux、Berkeley Software Distribution (BSD) 和 Hewlett Packard UniX (HP-UX)) 上显示图形。

- **1**. 要添加 XDMCP 连接,请单击连接 **>** 添加。
- **2**. 选择 **Xdmcp** 并设置适当的配置选项:

#### 表 **3**-**31** 新 **XDMCP** 连接配置设置

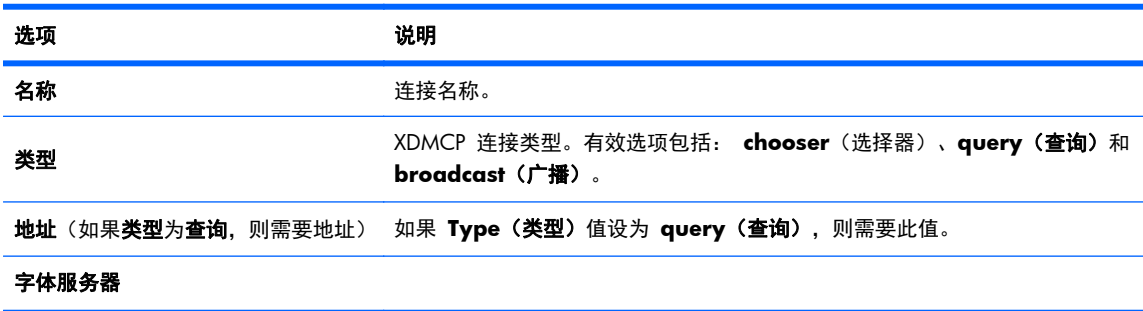

#### <span id="page-28-0"></span>表 **3**-**31** 新 **XDMCP** 连接配置设置 (续)

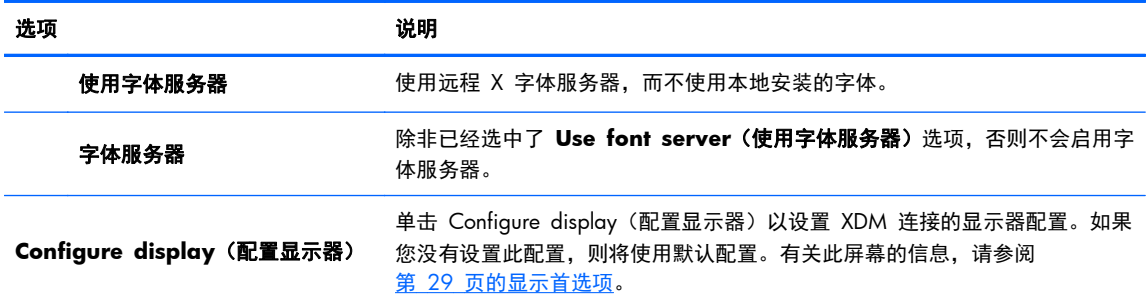

单击 **Next >**(下一步 **>**)继续。

- 3. 设置适当的高级选项(请参阅第 9 页的表 3-9 [新的连接高级设置\)](#page-16-0)。
- **4**. 单击 **Finish**(完成)以保存设置并关闭该对话框。

## **SSH**

安全外壳 (SSH) 是获取到 UNIX-like 操作系统 (如 Linux、BSD 和 HP-UX) 的远程命令行访问的最常 见方法。SSH 还进行了加密。

- **1**. 要添加 SSH 连接,请单击连接 **>** 添加。
- **2**. 选择 **SSH** 并设置适当的配置选项:

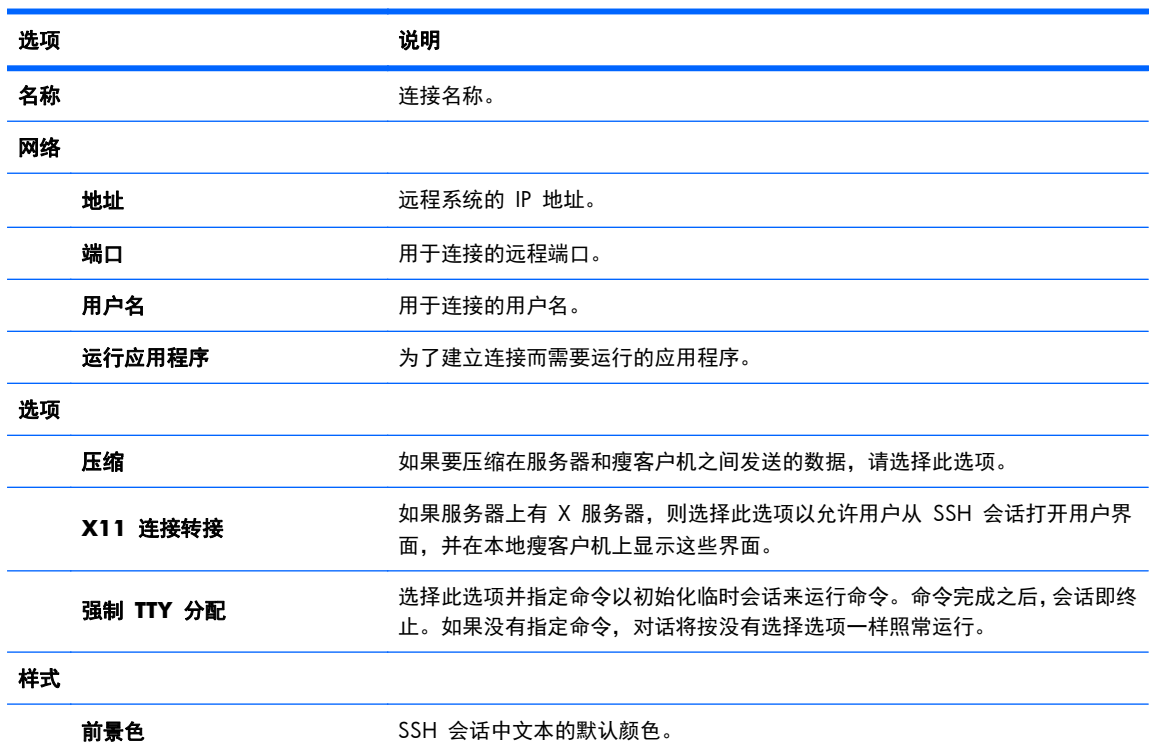

#### 表 **3**-**32** 新 **SSH** 连接配置设置

<span id="page-29-0"></span>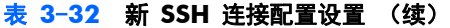

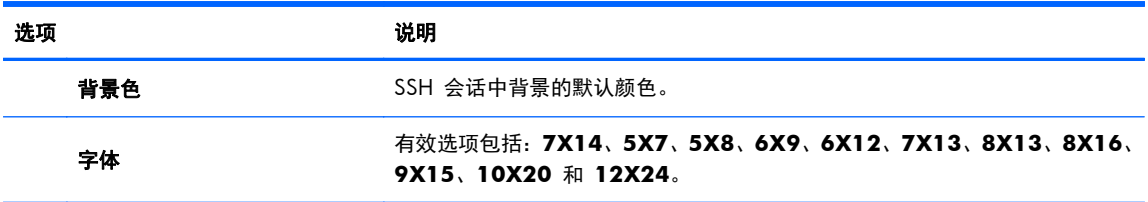

单击 **Next >**(下一步 **>**)继续。

- **3**. 设置适当的高级选项(请参阅第 9 页的表 3-9 [新的连接高级设置\)](#page-16-0)。
- **4**. 单击 **Finish**(完成)以保存设置并关闭该对话框。

## **Telnet**

Telnet 是获取远程命令行访问的一种旧方法。Telnet 未进行加密。

- **1**. 要添加 Telnet 连接,请单击连接 **>** 添加。
- **2**. 选择 **Telnet** 并设置适当的配置选项:

表 **3**-**33** 新 **Telnet** 连接配置设置

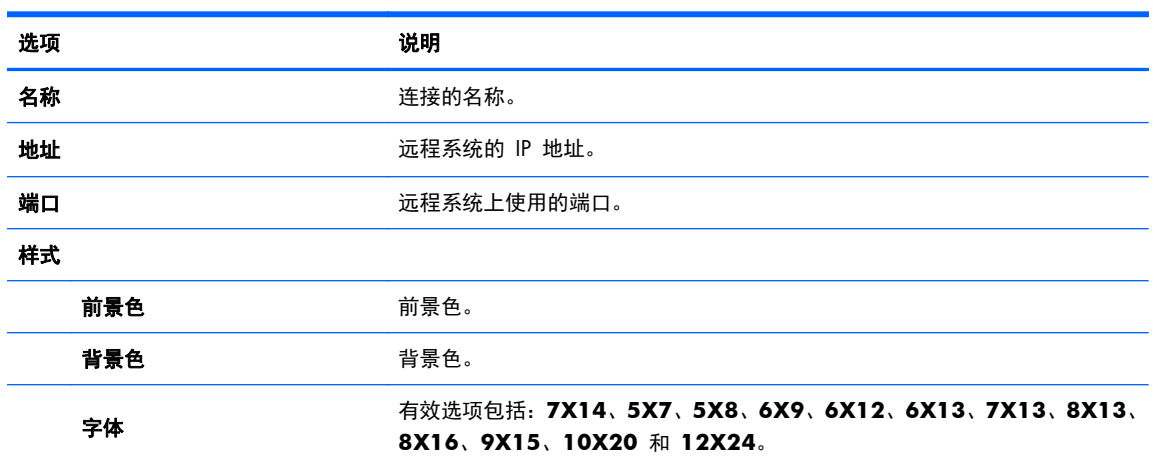

单击 **Next >**(下一步 **>**)继续。

- **3**. 设置适当的高级选项(请参阅第 9 页的表 3-9 [新的连接高级设置\)](#page-16-0)。
- **4**. 单击 **Finish**(完成)以保存设置并关闭该对话框。

## 自定义

如果您想要安装自定义 Linux 应用程序, 则可以使用"自定义"连接以允许通过连接管理器打开此应用 程序。

- **1**. 要添加"自定义"连接,请单击连接 **>** 添加。
- **2**. 选择 **Custom**(自定义)并设置适当的配置选项:

## 22 第 3 章 参考

#### <span id="page-30-0"></span>表 **3**-**34** 新自定义连接配置设置

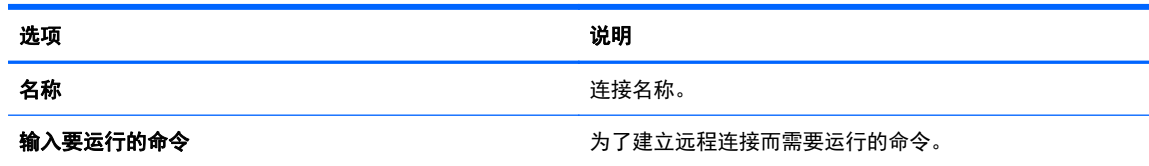

单击 **Next >**(下一步 **>**)继续。

- **3**. 设置适当的高级选项(请参阅第 9 页的表 3-9 [新的连接高级设置\)](#page-16-0)。
- **4**. 单击 **Finish**(完成)以保存设置并关闭该对话框。

# 复制

复制连接:

**▲ 在 Connection Name (连接名称) 下单击一个名称, 然后单击 Copy (复制) 。** 连接的副本将在连接名称下的列表中显示。

# 删除

删除连接:

▲ 在 **Connection Name**(连接名称)下单击一个名称,然后单击 **Delete**(删除)。 该连接将从**连接名称**下的列表中移除。

# 编辑

- 1. 要编辑连接,请单击连接名称下的某个选项,然后单击 "编辑"。 将打开该连接的连接设置窗口。
- **2**. 编辑该连接并单击应用。
- **3**. 单击确定。

# 用户视图

<mark>"淡注:</mark> 此功能仅在"管理员模式"下可用。

**1**. 要选择在"用户模式"中可见的连接,请单击 **User View**(用户视图)。

#### Allow (允许)和 Deny (拒绝)按钮显示在连接名称栏上方。

- **2**. 选择列出的一个或多个连接。
- 3. 单击允许,可在"用户模式"中显示连接;或单击拒绝,不在"用户模式"中显示连接。
- **4**. 当完成更改后,再次单击用户视图。

# <span id="page-31-0"></span>控制面板

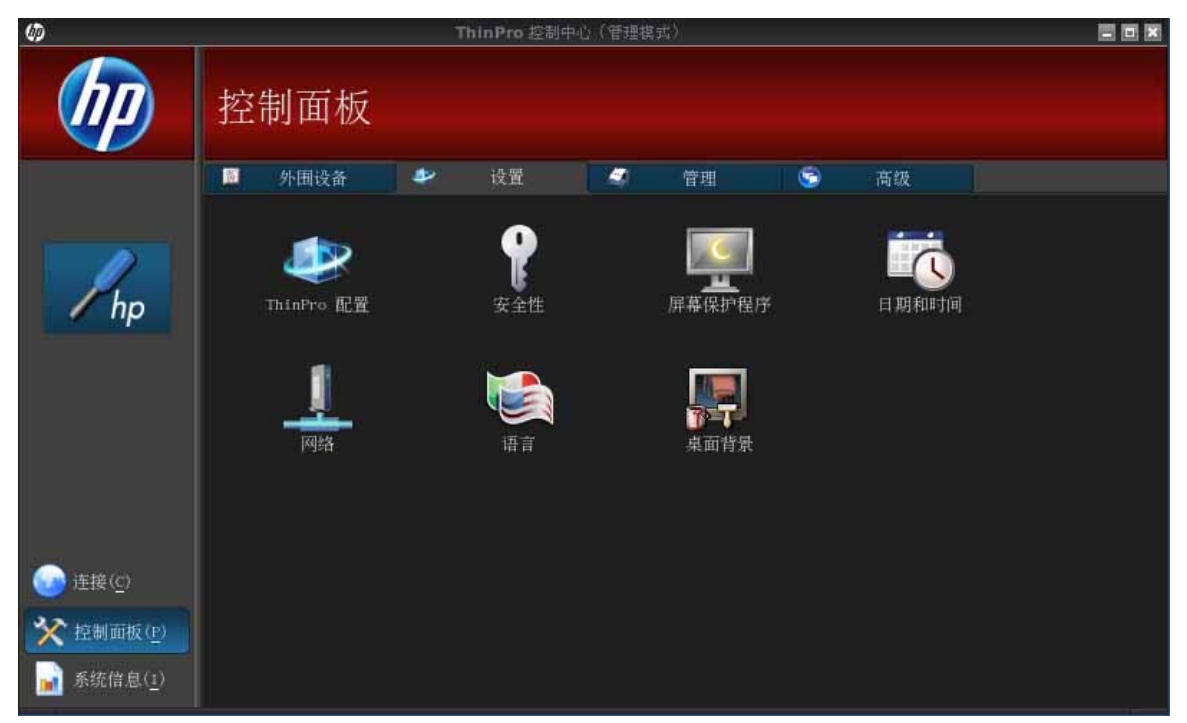

控制面板实用程序由五个选项卡组成:

- 第 24 页的外围设备
- 第 33 [页的设置](#page-40-0)
- 第 38 [页的管理](#page-45-0)
- 第 45 [页的高级](#page-52-0)

处于管理员模式时,所有的控制面板项均可用; 处于非管理员模式时,仅配置所允许的项目可用。处 于管理员模式时,通过使用"设置"选项卡及 **HP ThinPro Configuration**(**HP ThinPro** 配置)工 具,可以修改控制面板项目的列表。

# 外围设备

可以使用这些实用程序来配置外围设备。此选项卡提供了下列实用程序:

- 第 25 [页的客户机聚合](#page-32-0)
- 第 29 [页的显示首选项](#page-36-0)
- 第 30 [页的键盘布局](#page-37-0)
- 第 31 [页的鼠标](#page-38-0)
- 第 31 [页的打印机](#page-38-0)
- 第 31 页的 SCIM [输入法设置](#page-38-0)
- 第 31 [页的声音](#page-38-0)
- 第 31 页的 [ThinPrint](#page-38-0)
- <span id="page-32-0"></span>● 第 32 [页的触摸屏](#page-39-0)
- 第 33 页的 USB [管理器](#page-40-0)

# 客户机聚合

该瘦客户端最多支持四个显示器。如果您需要更多的显示器,则客户端聚合可允许最多将四个瘦客户端 联合起来,然后由一套键盘和鼠标控制。由于每一个瘦客户端最多支持四个显示器,客户端聚合最多允 许联合四台计算机,所以一套键盘和鼠标最多可控制 16 个显示器,这样您就不需要增加硬件或软件 了。

#### 客户机聚合概述

假设您有四个瘦客户端,每个瘦客户端有四个显示器。则您可以通过显示首选项对话框,将这些瘦客户 端及其显示器配置为 — 每一个瘦客户端均配置一个 2x2 显示器阵列。

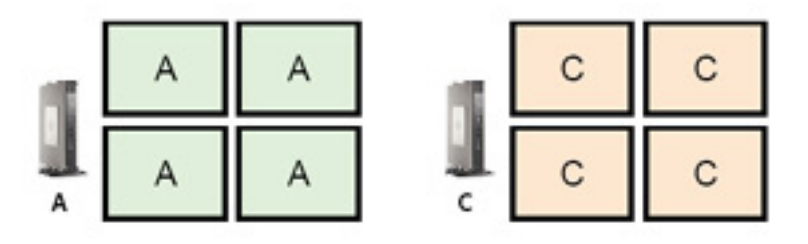

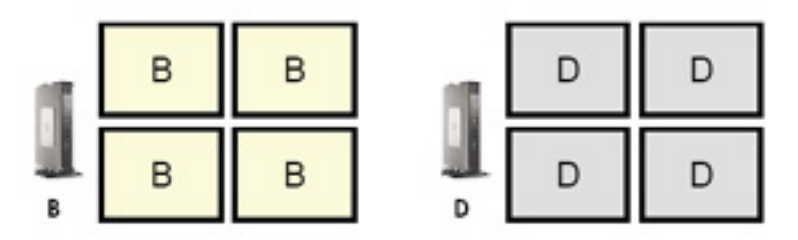

客户端聚合允许您将四个瘦客户端排列为一个 4x4 网格。下面的图示给出了瘦客户端的一种可能的 4x4 矩形网格阵列。如果将鼠标指针从瘦客户端 A 显示器的右侧移出,则它会显示在瘦客户端 C 显 示器的左侧。同样,键盘输入也会从瘦客户端 A 重定向到瘦客户端 C。

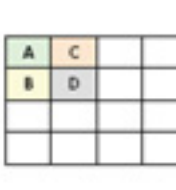

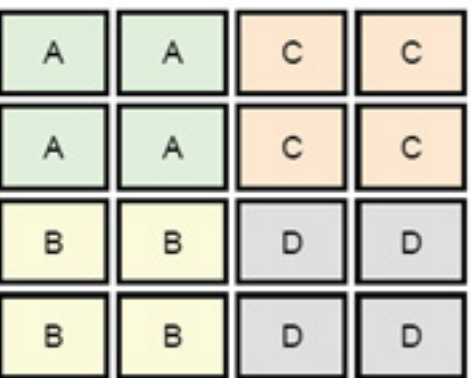

下面是瘦客户端 4x4 网格的另一种排列方式以及相应的显示器排列方式。

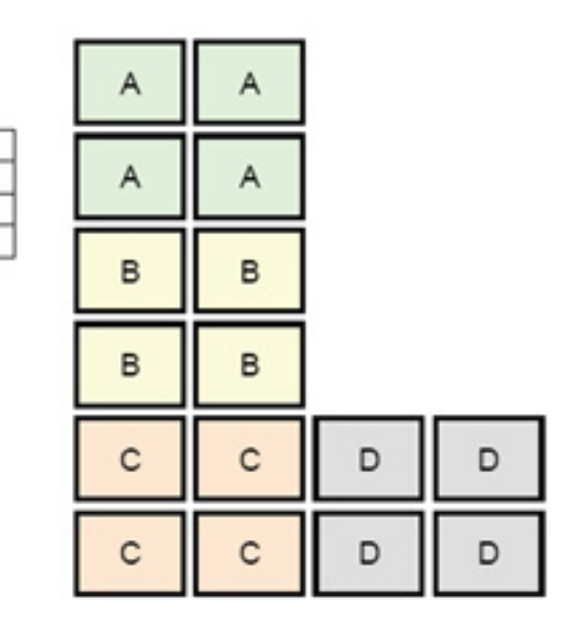

在这种配置下,如果将鼠标指针从瘦客户端 A 显示器的右侧移出,则它会显示在瘦客户端 D 显示器左 上侧 1/3 处。在这种配置下,如果将鼠标指针从瘦客户端 A 显示器的右侧移出,则它会显示在瘦客 户端 D 显示器左上侧 1/3 处。在这种配置下, 如果将鼠标指针从瘦客户端 A 显示器的右侧移出, 则 它会显示在瘦客户端 D 显示器左上侧 1/3 处。

 $\left[\frac{dy}{dx}\right]$ 注: 桌面窗口既不可跨越瘦客户端,也不可在客户端计算机之间移动。通常,每一个瘦客户端均会基 于其自己到相关远程计算机的连接创建窗口,因此,不需要在瘦客户端之间移动窗口。

物理上连接到键盘和鼠标的瘦客户端称为聚合服务器。其他的瘦客户端则称为聚合客户端。当鼠标指 针位于聚合客户端时,聚合服务器瘦客户端的鼠标和键盘输入内容会先加密,然后通过网络,发送到所 选聚合客户端。聚合客户端会先解密鼠标和键盘输入内容,然后将其传送到其本地桌面。

客户端聚合基于一个称为 Synergy 的开源软件包,加密服务由一个称为 Stunnel 的软件包提供。

**学生:** 由于 Synergy 和 Stunnel 软件也同样安装到了 HP dc72 刀片式工作站客户端和 HP dc73 刀 片式工作站客户端(运行嵌入式 OS 版本 9.xx 和 10.xx),因此,可以在客户端聚合配置中,将这些 客户端计算机互联到 HP gt7725 瘦客户端。

#### 配置客户机聚合

<span id="page-33-0"></span> $\mathbf{A}$  $\blacksquare$ 

 $C$  D

第二: 必须在聚合服务器和每个聚合客户端上,逐个为瘦客户端单独配置客户端聚合。

客户端聚合配置分为两步:

- **1**. 第 26 页的配置聚合客户机— 可配置一个到三个聚合客户端。
- **2**. 第 27 [页的配置聚合服务器](#page-34-0)

#### 配置聚合客户机

在每个聚合客户端进行此过程:

- **1**. 双击 "客户机聚合"。
- **2**. 单击 "客户机"。
- <span id="page-34-0"></span>**3**. 在此字段中输入聚合服务器的服务器主机名或 IP 地址。
- **4**. 单击应用以应用更改。

#### 配置聚合服务器

配置聚合服务器:

- **1**. 双击 "客户机聚合"。
- **2**. 单击 "服务器"。
- **3**. 聚合服务器瘦客户端显示在包含有其主机名的紫色框中。您可以单击并拖动聚合服务器到 4x4 网 格中的任意位置。下图中,聚合服务器瘦客户端放置到了 4x4 网格中的第一行、第二列。

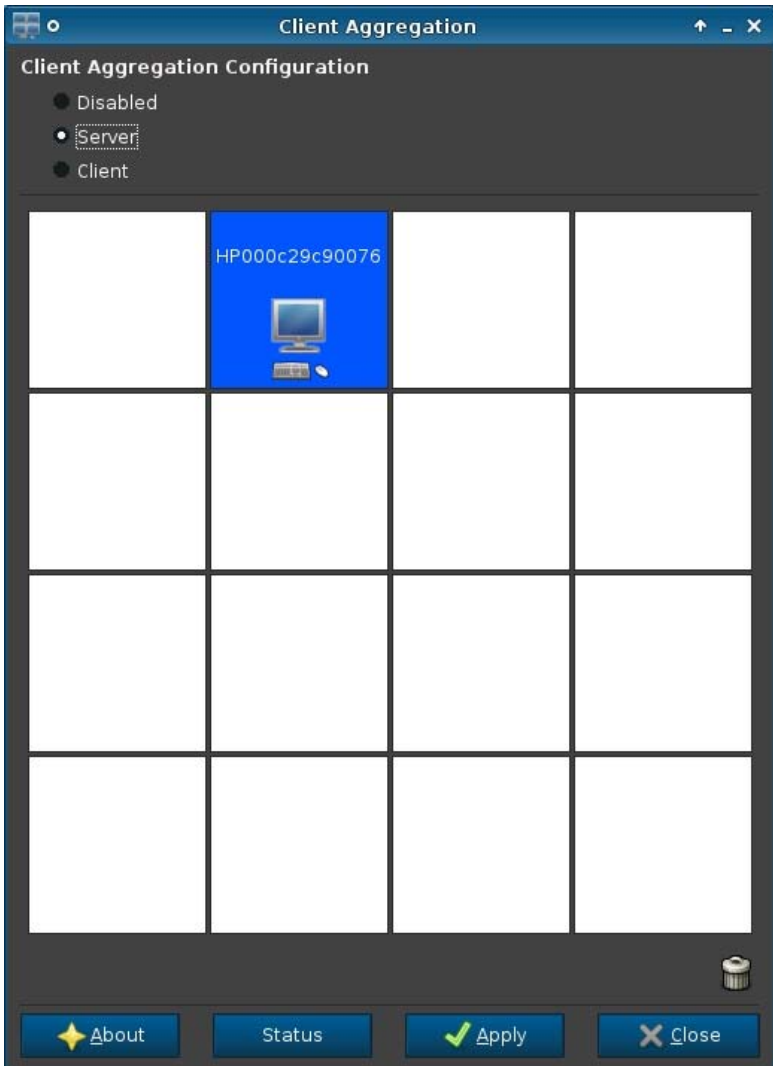

4. 在 4x4 网格中,单击要放置第一个聚合客户端的位置,然后输入其主机名或 IP 地址。下图中, IP 地址为 16.125.19.91 的聚合客户端放置到了 4x4 网格中的第一行、第一列。完成后,请按 Enter,聚合客户端就会显示在绿框中。

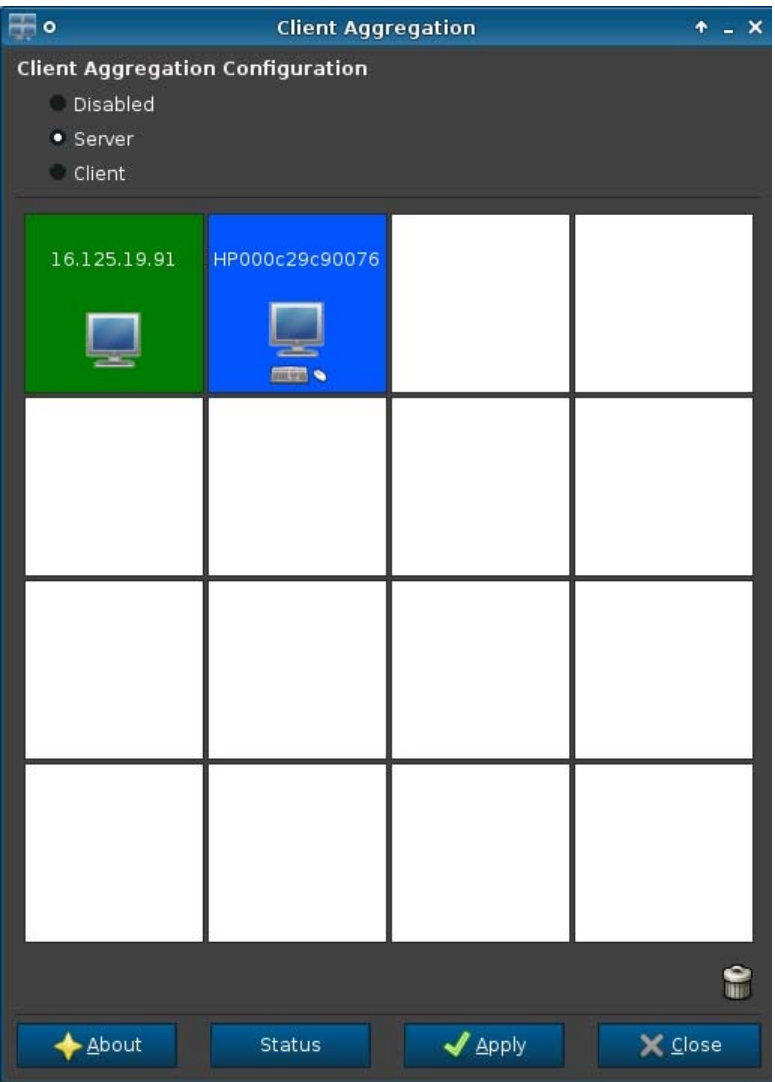

5. 以同样的方式, 在 4x4 网格中, 最多可再放置两个聚合客户端, 因为总共只能有三个聚合客户端。 您可以随时修改聚合服务器和聚合客户端在 4x4 网格中的位置,方法是单击并拖动客户端计算机 到新位置。

一旦聚合客户端和聚合服务器配置完毕后,它们就会自动相互尝试建立加密通信连接。单击状态可以查 看计算机间的连接状态。

### <span id="page-36-0"></span>禁用客户机聚合

禁用客户端聚合:

- **1**. 双击 "客户机聚合"。
- **2**. 选择 "禁用"。
- **3**. 单击应用,然后单击关闭。

#### 显示首选项

此实用程序允许添加、编辑和删除配置文件。配置文件是一种显示器规范,包括分辨率、刷新率、位深 度以及是否应当旋转显示屏。

大多数管理员都使用默认的配置文件,该配置文件

- 使用"显示数据通道 (DDC)"查询显示器中的分辨率和刷新率
- 使用 24 位或 32 位颜色深度
- 不旋转显示屏

在以下情况下管理员可能会设置不同的配置文件

- 使用 16 位颜色深度会提高 RDP 或 ICA 性能,因为只需要通过网络传输少量数据,或者将少量 数据发送到图形芯片
- 某些用户必须运行需要特定分辨率或位深度的应用程序以便正常运行
- 即使整个组织中有许多不同的显示器,管理员仍要规范为一个显示器配置文件
- 一个或多个用户运行的应用程序需要旋转显示器(水平与垂直模式)

注: **Display Preferences**(显示首选项)窗口内容会因实际硬件型号的不同而有所差异。有的型号 可允许配置的显示器多达四个,有的是两个,有的仅有一个。

#### 添加配置文件

添加配置文件:

- **1**. 双击 **Display Preferences**(显示首选项)。
- **2**. 单击 **New**(新建)。
- **3**. 在 **Profile Settings**(配置文件设置)下的 **Profile Name**(配置文件名称)字段中键入名称。
- **4**. 为显示器选择合适的 **Resolution**(分辨率)。
- **5**. 选择 **Depth**(深度)。
- **6**. 为显示器选择合适的 **Orientation**(方向)。
- **7**. 单击 **Save**(保存)以保存更改,或单击 **Revert**(还原)放弃更改。
- **8**. 在 **Display Configuration**(显示器设置)下方,选择 **Primary Display Profile**(主显示器 配置文件)和 **Secondary Display Profile**(第二显示器配置文件)。
- **9**. 设置 **Mode**(模式)。
- <span id="page-37-0"></span>**10**. 单击 **Test Settings**(测试设置)以检查配置文件。
- 11. 单击**应用,** 然后单击关闭以保存更改并关闭该对话框。

#### 编辑配置文件

编辑配置文件:

- **1**. 双击 **Display Preferences**(显示首选项)。
- **2**. 在 **Profiles**(配置文件)列表中选择某个配置文件。
- **3**. 根据需要编辑配置文件设置和显示器设置。
- **4**. 单击测试设置以检查配置文件。
- 5. 单击**应用,**然后单击关闭以保存更改并关闭该对话框。

#### 删除配置文件

删除配置文件:

- **1**. 双击 **Display Preferences**(显示首选项)。
- **2**. 在配置文件列表中选择某个配置文件,然后单击删除。
- 3. 单击**应用,**然后单击关闭以保存更改并关闭该对话框。

#### 键盘布局

如果您有一个键盘,则请在 **Primary**(主要)选项卡上对其进行配置。在 **Secondary**(辅助)选项 卡上配置辅助键盘。

设置键盘布局:

- **1**. 双击 **Keyboard Layout**(键盘布局)。
- **2**. 通过 **Standard Keyboard**(标准键盘)列表选择您的键盘类型。
- **3**. 设置 **Model**(型号)、**Layout**(布局)和 **Variant**(变量)键盘设置。
- **4**. 如果需要,单击 **Minimize Local Keyboard Shortcuts**(最小化本机键盘快捷方式)将映射 到瘦客户机的键盘快捷方式数目最小化。
- **5**. 单击确定以保存更改并关闭该对话框。

# <span id="page-38-0"></span>鼠标

设置鼠标行为和光标大小:

- **1**. 双击 **Mouse**(鼠标)。
- **2**. 设置以下三个选项卡上的首选项:
	- **Behavior**(习惯): 设置惯用左手或右手鼠标操作、动作设置和双击速度。
	- **Cursor**(光标):设置光标大小。
	- **Accessibility**(可访问性):启用鼠标仿真。
- **3**. 单击关闭以保存设置并关闭该对话框。

# 打印机

此控制面板项可启动 CUPS 打印机配置工具。有关详细信息,请参阅 [http://cyberelk.net/tim/](http://cyberelk.net/tim/software/system-config-printer) [software/system-config-printer](http://cyberelk.net/tim/software/system-config-printer)。

## **SCIM** 输入法设置

这是智能通用输入法平台的图形用户界面 (GUI) 设置实用程序。该程序用于在瘦客户机本身上设置中 文/日文输入法。有关此开源程序的详细信息,请转至智能通用输入法平台网站,网址是: [http://sourceforge.net/apps/mediawiki/scim/index.php?title=Main\\_Page](http://sourceforge.net/apps/mediawiki/scim/index.php?title=Main_Page)。

#### ▲ 双击 **SCIM Input Method Setup**(**SCIM** 输入法设置)。

# 声音

此功能允许您指定音频参数。

- **1**. 双击 **Sound**(声音)。
- **2**. 单击 **Show Switches**(显示开关)以显示其他设置。
- **3**. 可使用各个滑块控件来调整相应声源的音量水平。
- **4**. 单击文件 **>** 选项以查看其他设备和控件选项。
- **5**. 单击查看 **>** 管理以查看和管理音量控制配置文件。
- **6**. 设置设备和控件参数,单击文件 **>** 退出保存首选项并关闭对话框。

## **ThinPrint**

使用 ThinPrint:

- **1**. 双击 **Thinprint**。
- **2**. 为每台打印机设置 **Bandwidth**(带宽)、**Packet Size**(数据包大小)和 **Printer settings**(打 印机设置)。
- **3**. 单击 **OK**(确定)。

<span id="page-39-0"></span>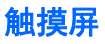

"触摸屏"允许您通过触摸显示器屏幕来操作瘦客户端。

启用触摸屏:

- **1**. 双击 触摸屏并选择启用触摸屏。
- **2**. 选择 **Controller Type**(控制器类型)和 **Device Port**(设备端口),如果需要,选择 **Swap X**(交换 **X**)或 **Swap Y**(交换 **Y**)。
- **3**. 单击确定以保存更改并关闭该对话框。 系统会显示一则消息,通知您更改将在下次登录时生效。
- **4**. 单击 **Yes**(是)注销并重新启动更改过的桌面。

如果单击 **No**(否),则当前桌面环境将保持不变。

5. 依次单击控制面板 > 外围设备 > 触摸屏, 然后单击校准以校准触摸屏。

学注: 仅当已启用触摸屏并重新启动桌面时才可对触摸屏进行校准。

如果旋转了显示器,触摸屏将不会在屏幕上正确跟踪。

<span id="page-40-0"></span>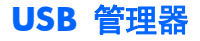

设置 USB 安装首选项:

- **1**. 双击 **USB Manager**(**USB** 管理器)。
- **2**. 选择以下远程协议之一:
	- **Citrix**
	- 本地
	- **RDP**
	- **VMware View**
- **3**. 如果该设置为 **Local**(本地),您还可以指定:**allow devices to be mounted**(允许安装设 备)和 **mount devices read-only**(以只读方式安装设备)。
- **4**. 单击确定以保存首选项并关闭该对话框。

# 设置

这些实用程序使您能够按照要求设置瘦客户端。"设置"选项卡提供了下列实用程序:

- 第 33 页的日期和时间
- 第 34 [页的网络](#page-41-0)
- 第 37 页的 Lanquage (语言)
- 第 37 [页的安全](#page-44-0)
- 第 37 页的 HP [ThinPro](#page-44-0) 配置

## 日期和时间

设置日期、时间和时区信息:

- **1**. 双击 "日期和时间"。
- **2**. 在时区和日期和时间选项卡上,选择时区、日期和时间。
- **3**. 如果您希望使用网络时间服务器,请选择 **Use Network Time Server**(使用网络时间服务器) 并在字段中键入服务器地址。
- **4**. 如果您想在日历中显示周数,请单击 **Show Week Numbers**(显示周数)。
- 5. 单击应用,然后单击确定以保存更改并关闭该对话框。

# <span id="page-41-0"></span>网络

要配置网络设置,请执行以下操作:

- **1**. 双击"网络"。
- **2**. 配置有线选项卡:
	- **a**. 启用 IPv6—选中以使用 IPv6 连接。默认设置为 IPv4(关)。
	- **b**. 以太网速度—链路速度列表/双工模式配对可用。
	- **c**. 连接方法—使用自动或静态连接的选项
	- **d**. 静态地址配置—启用 IPv6 未 启用
		- IP 地址
		- 子网掩码
		- 默认网关
	- **e**. 静态地址配置—启用 IPv6 启用
		- IPv6 地址—示例: 2001:0db8:85a3:0000:0000:8a2e:0370:7334
		- 子网 Previx 长度一示例 64
		- 默认值 = 0。fe80::20a:42ff:feb0:5400%4
	- **f**. 安全性设置
		- 验证
		- TTLS
			- 内部验证—更深验证层
			- CA 证书—安全证书的位置
			- 匿名身份—(可选)任何临时名称
			- 用户名—用户的用户名
			- 密码—用户的密码
		- **PEAP** 
			- 内部验证—更深验证层
			- PEAP 版本—使用的 PEAP 版本
			- CA 证书—安全证书的位置
			- 匿名身份—(可选)任何临时名称
- 用户名—用户的用户名
- 密码—用户的密码
- TLS
	- CA 证书—安全证书的位置
	- 用户证书—用户证书的位置
	- 私人密钥—私人密钥的位置
	- 身份—用户的身份字符串
	- 私人密钥密码—用户的密钥密码
- **3**. 配置 **DNS** 选项卡:
	- 主机名—瘦客户端主机名
	- DNS 服务器—DNS 服务器名
	- 搜索域—瘦客户机所属的域
	- HTTP 代理—用于 HTTP 通信的代理
	- FTP 代理—用于 FTP 通信的代理
- **4**. 配置 **IPSec** 选项卡:
	- 新增—增加新的规则 如果需要,可以在此扩展
	- 编辑—编辑高亮规则
	- 删除—删除高亮规则
- **5**. 配置 **VPN** 选项卡:

连接类型

- Cisco
	- 网关—服务器网关地址
	- 组名—组的组名
	- 组密码—组密码
	- 域—域名
	- 用户名—用户的用户名
	- 用户密码—用户的密码
- PTTP
	- 网关—服务器网关地址
	- NT 域—NT 域名
- 用户名—用户的用户名
- 用户密码—用户的密码
- <span id="page-43-0"></span>**6**. 配置 **HP Velocity** 选项卡:

启用数据包丢失预防—在可能时防止互联网数据丢失

### 屏幕保护程序

配置屏幕保护程序:

- **1**. 双击 **Screensaver**(屏幕保护程序)。
- **2**. 选择 **Screensaver settings**("屏幕保护程序"设置):
	- **a**. 选择 **Enable screensaver**(启用屏幕保护程序),或在不需要屏幕保护程序时清除该选 项。
	- **b**. 选择可激活屏幕保护程序的非活动状态分钟数。在字段中键入数字或使用向上或向下箭头选 择一个数字。
	- **c**. 如果需要,选择 **Require password on resume**(恢复时需要密码)。
	- **d**. 选择模式:
		- **blank**(空白)
		- **logo**(徽标)
	- **e**. 如果选择了 **logo**(徽标),选择自定义徽标,然后单击选择以浏览至所需徽标文件。
- **3**. 配置 **Display Power Management**(显示器电源管理)设置,以在设定的空闲时间之后关闭 显示器:
	- **a**. 选择 **Enable Display Power Management**(启用"显示器电源管理")或在不需要设 置此功能时清除该选项。
	- **b**. 选择空闲时间(以分钟为单位)以在此时间之后关闭显示器。在字段中键入数字或使用向上或 向下箭头选择一个数字。
- **4**. 单击确定以保存更改并关闭该对话框。

## 背景管理器

更改桌面背景:

- **1**. 双击 **Desktop Background**(桌面背景)。
- **2**. 单击 **Change**(更改),导航至要用作桌面背景的图像文件,然后单击 **Open**(打开)。
- **3**. 在样式列表中,选择居中、平铺或全屏。
- **4**. 单击恢复默认值以放弃更改并返回到出厂图像。
- **5**. 要更改颜色,请选择颜色,在颜色列表中选择一种颜色。
- **6. 单击应用, 然后单击确定以保存更改并关闭该对话框。**

#### 36 第 3 章 参考

### <span id="page-44-0"></span>**HP** 商务智能工具

- **1**. 双击 **Easy Deploy**。
- **2**. 选择捕获捕获映像、设置或配置至 USB 钥匙或 FTP。
- **3**. 选择 部署部署至此或另一个瘦客户机。
- **4**. 选择 安全提供管理员密码。

### **Language**(语言)

- **1**. 双击 "语言"。
- **2**. 选择要使用的语言。
- **3**. 单击 **OK**(确定)以保存更改并关闭该对话框。必须注销才能使所有更改生效。确认这些更改时会 启动一个注销计时器。

注: 还可以通过将动态主机配置协议 (DHCP) 标记 192 配置为值为 English、German、Spanish、 French、Japanese 或 Simplified Chinese 的字符串来设置语言。

## 安全

此功能允许您更改管理员和用户密码。

更改密码:

- **1**. 双击 "安全"。
- **2**. 选择 **Administrator**(管理员)或 **User**(用户),然后单击 **Change password**(更改密 码)。
- 3. 在 New password (新密码)和 Confirmation (确认)字段中键入新的密码, 然后单击确 定。
- **4**. 如果您想强制登录,请启用 **Must login to access desktop**(必须登录访问桌面)选项。
- **5**. 单击确定。

**管》注:** 强烈建议您更改默认的用户/管理员密码。

## **HP ThinPro** 配置

可以选择:

- 连接:连接上的授权操作
- 控制面板:授权应用程序
- 桌面:桌面选项
- 系统: 资产信息和 WakeOnLAN 模式

学注: 并非所有机型上都提供此选项。

#### <span id="page-45-0"></span>设置连接和控制面板的用户权限

要设置用户对连接和控制面板选项卡的权限,请执行以下操作:

- **1**. 双击 **HP ThinPro Configuration**(**HP ThinPro** 配置)。
- **2**. 单击左侧面板中的连接,然后通过选择或清除复选框来选择授权连接。
- **3**. 单击左侧面板中的控制面板,然后通过选择或清除复选框来选择授权应用程序。
- **4**. 单击应用,然后单击确定以关闭对话框。

#### 设置用户桌面和系统选项

要配置 **Desktop**(桌面)和 "系统"选项卡,请执行以下操作:

- **1**. 双击 **HP ThinPro Configuration**(**HP ThinPro** 配置)。
- **2**. 单击左侧面板中的桌面,然后通过选择或清除复选框来选择桌面选项。
- **3**. 在左面板中单击系统并设置资产信息,然后通过选中或取消选中复选框来启用或禁用 WakeOnLAN 模式。

**学在: 并非所有机型上都提供此选项。** 

**4**. 单击应用,然后单击确定以关闭对话框。

# 管理

这些实用程序是可帮助您管理瘦客户端网络的管理工具。"管理"选项卡提供了下列实用程序:

- 第 39 页的 [AD/DDNS](#page-46-0) 管理器
- 第 39 [页的简易部署](#page-46-0)
- 第 39 [页的简易配置](#page-46-0)
- 第 39 页的 Easy [Update](#page-46-0)
- 第 40 [页的出厂预设值](#page-47-0)
- 第 40 页的 HP [自动更新](#page-47-0)
- 第 40 页的 [HPDM](#page-47-0) Agent
- 第 41 页的 SSHD [管理器](#page-48-0)
- 第 41 页的 [ThinState](#page-48-0)
- 第 45 页的 [VNC](#page-52-0) 阴影

## <span id="page-46-0"></span>**AD/DDNS** 管理器

此控件允许您将瘦客户机添加到 Active Directory 服务器的"Organizational Unit" (组织单元) 中, 并针对瘦客户机的名称-IP 地址关联启用自动动态 DNS 更新。它不会针对 Active Directory 数据库启 用验证。

- **1**. 双击 **AD/DDNS Manager**(**AD/DDNS** 管理器)。
- **2**. 在字段中键入以下信息:
	- **Active Directory** 域
	- 计算机组织单位 **(OU)**
	- 管理员用户名
	- 管理员用户密码
- **3**. 如果希望系统自动更新此信息,请单击 **Update Dynamic DNS from client**(更新客户端的 动态 **DNS**)。
- **4**. 单击 **Information**(信息)可参阅以下信息:
	- **AD** 服务器
	- 凭证
	- 时间同步
	- **AD** 计算机状态

完成后点击确定。

**5**. 单击确定以保存更改并关闭该对话框。

#### 简易部署

**Easy Deploy** 是 **Easy Tools** 管理套件中的一个工具。有关详细信息,请参阅 HP Easy Tools 管理 员指南,网址是 <http://www.hp.com/support>。

### 简易配置

**Easy Config** 是 **Easy Tools** 管理套件中的一个工具。有关详细信息,请参阅 HP Easy Tools 管理 员指南,网址是 <http://www.hp.com/support>。

#### **Easy Update**

**Easy Update** 是 **Easy Tools** 管理套件中的一个工具。有关详细信息,请参阅 HP Easy Tools 管理 员指南,网址是 <http://www.hp.com/support>。

# <span id="page-47-0"></span>出厂预设值

在出厂重置中,您可以

- 保存当前设置
- 还原出厂设置
- 恢复出厂映像

要访问这些功能,请执行以下操作:

- **1**. 双击 **Factory Reset**(恢复出厂设置)。
- **2**. 单击将用来完成所需任务的特定按钮。

#### **HP** 自动更新

要配置 HP 自动更新,请执行以下操作:

- **1**. 双击 **HP Automatic Update**(**HP** 自动更新)。
- **2**. 如果您希望此系统在重新启动时更新,请单击 **Enable HP Automatic Update on system startup**(系统启动时启用 **HP** 自动更新)。
- 3. 如果之前的选项已启用, 如果要通过 ftp、http 或 https 提供服务器地址, 您可以单击**启用手动配** 置。如果您希望提供 **Server**(服务器)、**Path**(路径)、**User name**(用户名)和 **Password** (密码),则可以在提供的字段中完成。

#### **HPDM Agent**

使用此功能配置 HP Device Management Agent。

- **1. 双击 HPDM Agent (HPDM 代理) 访问该屏幕。**
- **2**. 使用常规选项卡来设置下列选项:
	- **Backup Gateway**(备用 **Gateway**)
	- **Pull Interval**(取任务间隔)
	- **Log Level**(日志级别)
	- **Delay Scope**(延迟范围)
- 3. 使用 Groups (组)选项卡设置组。您可以从 DHCP 选项卡中选择预分配的组, 也可以使用静态 自定义组。
- **4**. 单击确定保存更改。

**学注:** 更改将在 HP Device Management Agent 重新启动之后生效。

# <span id="page-48-0"></span>**SSHD** 管理器

启用 Secure Shell 访问:

- **1**. 双击 **SSHD Manager**(**SSHD** 管理器)。
- **2**. 单击 **Enable Incoming Secure Shell Access**(启用 **Secure Shell** 传入访问)。
- **3**. 如有必要,请单击 **Enable Non-Administrator Access via Secure Shell**(允许非管理员通 过 **Secure Shell** 进行访问)。
- **4**. 单击确定以保存首选项并关闭该对话框。

## **ThinState**

ThinState 允许您将 HP ThinPro 映像和设置复制和部署到其他具有相同模式和硬件的 HP 瘦客户机上

- 第 41 页的管理 HP ThinPro 映像
- 第 43 [页的管理](#page-50-0) HP ThinPro 配置

可以将捕获的映像和设置复制(部署)到其他系统上,或者在修改设置后将当前捕获恢复为其原始设 置。

 $\left(\frac{dy}{dx}\right)$  HP ThinState 不是独立工具,只能由管理员从瘦客户端映像中进行访问。

我需要有什么?

- 一个 HP 核准的 USB 闪存驱动器(也称为 USB 密钥)
- 一台包含 HP 提供的最新 HP ThinPro 映像的 HP 瘦客户机

#### 管理 **HP ThinPro** 映像

通过 HP ThinState 可以进行以下操作:

- 第 41 页的捕获 HP ThinPro 映像并将其保存到 FTP 服务器
- 第 42 [页的部署来自远程站点的](#page-49-0) HP ThinPro 映像
- 第 42 页的捕获 HP ThinPro [映像并将其保存到可引导的](#page-49-0) USB 闪存驱动器

#### 捕获 **HP ThinPro** 映像并将其保存到 **FTP** 服务器

- **1**. 双击 **ThinState**。
- **2**. 选择 **the HP ThinPro image**(**HP ThinPro** 映像),然后单击下一步。
- **3**. 选择 **make a copy of the HP ThinPro image**(制作 **HP ThinPro** 映像的副本),然后 单击下一步。
- 4. 单击 FTP 服务器, 然后单击下一步。
- $\frac{dy}{dx}$ : 在复制之前, FTP 服务器上必须存在映像路径。如果映像路径在 FTP 服务器上不存在, 则 ThinState 会出错。

映像文件名默认情况下设置为 HP ThinPro 主机名,在此图中为 HP000c298c5f2e。

- <span id="page-49-0"></span>**5**. 在字段中键入 FTP 服务器信息并选择是否压缩映像。
	- $\frac{dy}{dx}$ : HP ThinPro 映像文件是简单的磁盘转储。未压缩的大小大约为 512 MB;没有加载项的压 缩映像约为 237 MB。
- **6**. 单击完成。

当映像捕获开始后,所有应用程序将停止并出现一个新窗口显示复制进程。如果出现问题,请单击 **Details**(详细信息)以获取信息。在捕获完成之后,桌面将重新出现。

HP ThinPro 映像捕获即完成。

#### 部署来自远程站点的 **HP ThinPro** 映像

可通过两种方法从远程站点部署 HP ThinPro 映像: 直接使用 **ThinState** 工具或创建一个 Web 浏览 器连接。

要直接使用 **ThinState** 工具进行部署,请执行以下操作:

- **1**. 双击 **ThinState**。
- **2**. 选择 **the HP ThinPro image**(**HP ThinPro** 映像),然后单击下一步。
- **3**. 选择 **restore an HP ThinPro image**(恢复 **HP ThinPro** 映像),然后单击下一步。
- **4**. 选择 FTP 或 HTTP 协议。在字段中键入远程服务器信息。

台 注: 如果您使用的是 HTTP 协议, 则不需要用户名和密码。

确保您使用的映像文件:内容和大小在映像升级开始之前都没有经过验证。

**5**. 单击完成。

当映像捕获开始后,所有应用程序将停止并出现一个新窗口显示复制进程。如果出现问题,请单击 详细信息以获取信息。在恢复完成之后,桌面将重新出现。

只有当 FTP 服务器上存在 MD5sum 文件的情况下才能检查此文件。

 $\left[\!\!\left[\!\!\left[\mathbb{Z}\right]\!\!\right]\right]$ 注: 如果您中止恢复,以前覆盖的映像将不会恢复并且闪存驱动器的内容将被损坏。

要使用 Web 浏览器连接进行部署,请执行以下操作:

- **1**. 切换到"管理员模式"。
- **2**. 创建一个指向 ThinPro 映像所在 HTTP 或 FTP 服务器的 Web 浏览器连接。
- **3**. 右键单击指向 ThinPro 映像文件的链接(通常情况下,这是文件扩展名为 .dd.gz 的链接)。
- **4**. 选择 **Open Link in HP ThinState**(打开 **HP ThinState** 中的链接)。
- **5**. 检验所显示的值并单击 **Finish**(完成)启动映像部署。

恢复已经完成。

#### 捕获 **HP ThinPro** 映像并将其保存到可引导的 **USB** 闪存驱动器

使用具有 HP ThinPro 映像的可引导 USB 闪存驱动器,您可恢复映像并将其复制到不同的瘦客户端。

<span id="page-50-0"></span> $\ddot{\mathbb{E}}$ : 在开始操作之前, 备份 USB 闪存驱动器上的所有数据。ThinState 自动格式化闪存驱动器并创建 一个可引导 USB 闪存驱动器。此过程将清除当前闪存驱动器上的所有数据。

- **1**. 双击 **ThinState**。
- **2**. 选择 **HP ThinPro** 映像,然后单击下一步。
- **3**. 选择制作 **HP ThinPro** 映像的副本,然后单击下一步。
- **4**. 单击 **create a bootable USB flash drive**(创建一个可引导的 **USB** 闪存服务器),然后单 击下一步。
- **5**. 将 USB 闪存驱动器连接到瘦客户端。选择 USB 密钥并单击完成。

当映像捕获开始后,所有应用程序将停止并出现一个新窗口显示复制进程。如果出现问题,请单击 详细信息以获取信息。在捕获完成之后,桌面将重新出现。

HP ThinPro 映像捕获即完成。

#### 从可引导的 **USB** 闪存驱动器部署 **HP ThinPro** 映像

要从可引导的 USB 闪存驱动器安装 HP ThinPro 映像,请执行以下操作:

- **1**. 关闭目标瘦客户机。
- **2**. 插入可引导的 USB 闪存驱动器。
- **3**. 打开瘦客户机。

瘦客户机从可引导的 USB 闪存驱动器进行检测和引导时,屏幕会保持为黑色 10 到 15 秒。

|<mark>"``\*注:</mark> 如果瘦客户机从 USB 闪存驱动器引导失败,请尝试拔出所有其他 USB 设备并重复该步骤。

#### 管理 **HP ThinPro** 配置

HP ThinPro 配置文件包含通过"控制面板"应用程序设置的连接和设置。配置文件特定于给定版本的 HP ThinPro。确保使用由相同版本的 HP ThinPro 生成的配置文件。

通过 HP ThinPro 可以进行以下操作:

- 第 43 页的保存 FTP 服务器上的 HP ThinPro 配置
- 第 44 [页的恢复远程服务器中的](#page-51-0) HP ThinPro 配置
- 第 44 页的捕获 HP ThinPro [配置并将其保存到](#page-51-0) USB 驱动器
- 第 44 页的从 USB [密钥恢复](#page-51-0) HP ThinPro 配置

#### 保存 **FTP** 服务器上的 **HP ThinPro** 配置

- **1**. 双击 **ThinState**。
- **2**. 选择 **the HP ThinPro configuration**(**HP ThinPro** 配置),然后单击下一步。
- **3**. 选择 **save the configuration**(保存配置),然后单击下一步。

<span id="page-51-0"></span>. 单击 **on an FTP server**(**FTP** 服务器),然后单击下一步。

 $\frac{dy}{dx}$ 注: 在复制之前, FTP 服务器上必须存在文件路径。如果 FTP 服务器上不存在该文件路径, 则 ThinState 会出错。

5. 在字段中键入 FTP 服务器信息, 然后单击完成。

HP ThinPro 配置捕获即完成。

#### 恢复远程服务器中的 **HP ThinPro** 配置

- . 双击 **ThinState**。
- . 选择 **HP ThinPro** 配置,然后单击下一步。
- . 选择 **restore a configuration**(恢复配置),然后单击下一步。
- . 单击 **on a remote server**(远程服务器),然后单击下一步。
- . 选择 FTP 或 HTTP 协议。在字段中键入远程服务器信息。

[ ) 主: 如果您使用的是 HTTP 协议, 则不需要用户名和密码。

. 单击完成。

HP ThinPro 配置恢复即完成。

#### 捕获 **HP ThinPro** 配置并将其保存到 **USB** 驱动器

- . 将 USB 密钥连接到瘦客户端。
- . 双击 **ThinState**。
- . 选择 **HP ThinPro** 配置,然后单击下一步。
- . 选择保存配置,然后单击下一步。
- . 单击 **on a USB key**(**USB** 密钥),然后单击下一步。
- . 选择 USB 密钥。
- . 单击 **Browse**(浏览)。
- . 导航到 USB 密钥上的所需位置并将文件名分配给配置文件。
- . 单击保存。
- . 单击完成。

HP ThinPro 配置捕获即完成。移除 USB 密钥。

#### 从 **USB** 密钥恢复 **HP ThinPro** 配置

- . 连接 USB 密钥,其中包含要复制到瘦客户端的配置文件。
- . 双击 **ThinState**。
- . 选择 **HP ThinPro** 配置,然后单击下一步。
- <span id="page-52-0"></span>**4**. 选择恢复配置,然后单击下一步。
- **5**. 单击 **USB** 密钥,然后单击下一步。
- **6**. 选择 USB 密钥。
- **7**. 单击浏览。
- **8**. 在 USB 密钥上双击所需配置文件。
- **9**. 单击完成。
- HP ThinPro 配置恢复即完成。移除 USB 密钥。

#### **VNC** 阴影

Virtual Network Computing (VNC) 是一个远程控制程序,可用来查看远程计算机桌面,并使用本地鼠 标和键盘对其进行控制,就像您坐在该计算机前面一样。

允许从其他位置访问瘦客户端:

- **1**. 双击 **VNC Shadow**。
- **2**. 选择 **Enable VNC Shadow**(启用 **VNC** 阴影)以使用 VNC 访问瘦客户端。
- **3**. 选择 **VNC Read Only**(**VNC** 只读)以将 VNC 会话设置为只读。
- **4**. 如果选择 **VNC Use Password**(**VNC** 使用密码),则在使用 VNC 访问瘦客户端时需要密 码。
- **5**. 选择 **VNC Notify User to Allow Refuse**(**VNC** 通知用户允许拒绝)以在某人使用 VNC 访 问瘦客户端时显示消息并允许用户拒绝 VNC 访问。
	- **a**. 选择 **VNC Show Timeout for Notification**(**VNC** 显示超时通知)并设置时间延迟以 允许用户执行拒绝操作。
	- **b**. 在该字段中键入 **User Notification Message**(用户通知消息)。
- **6**. 选择 **Re-set VNC server right now**(立即重置 **VNC** 服务器),并单击确定以重置 VNC 服 务器。
- **7**. 单击确定,以保存设置并退出对话框。
	- 学注: 需要重新启动瘦客户端以使更改生效。

# 高级

这些实用程序允许您启用 CDA 模式、打开文本实用程序和访问根目录。"高级"选项卡提供了下列实 用程序:

- 第 46 页的 [CDA](#page-53-0) 模式
- 第 46 页的 DHCP [选项管理器](#page-53-0)
- 第 46 [页的文本编辑器](#page-53-0)
- 第 46 [页的](#page-53-0) X 终端

# <span id="page-53-0"></span>**CDA** 模式

此实用程序允许您启用 Citrix 桌面设备 (CDA) 模式并设置 URL。

使用 CDA 模式:

**1**. 确保已经设置 Web 浏览器首选项。有关详细信息,请参阅第 9 页的 Web [浏览器](#page-16-0)。

**2**. 双击 **CDA.exe**。

- **3**. 选择启用 **CDA** 并在字段中键入 URL。
- **4**. 单击确定以保存更改并关闭该对话框。

**[ 20 年 ]:** 还可以通过将 DHCP 标记 191 配置为字符串的方式来启用 CDA 模式,该字符串的值需为指向 Citrix 环境的 URL。

禁用 CDA 模式:

- 1. 按 Ctrl+Alt+End 以最小化 Iceweasel。
- **2**. 依次单击控制面板 **>** 高级 **> CDA** 模式。
- **3**. 清除 **Enable CDA**(启用 **CDA**) 复选框。
- **4**. 单击确定以保存更改并关闭该对话框。

当重新启动桌面时,将禁用 CDA 模式

### **DHCP** 选项管理器

DHCP 选项管理器显示由客户机请求的 DHCP 标签的详细信息。您可以通过启用 **Requested**(请求 的)列中的标签请求,指示瘦客户机请求或忽略特定的 DHCP 标签。

当 DHCP 代码旁显示一个铅笔时,说明可以对代码本身进行更改,以防 DHCP 服务器与特定代码编号 发生冲突。通过单击各选项旁边的信息图标,您可以了解到该选项如何在瘦客户机和 DHCP 服务器上 使用的更多信息。

左下角的下拉列表允许您更改所显示的 DHCP 标签。您可以选择 **Show Custom Options**(显示自 定义选项)、**Show Common Options**(显示常用选项)或 **Show All Options**(显示全部选 项)。

## 文本编辑器

要打开这个记事本样式的文本实用程序,请执行以下操作:

▲ 双击文本编辑器。

## **X** 终端

要访问本地瘦客户机的命令行,请执行以下操作:

▲ 双击 **X Terminal**(**X** 终端)。

<span id="page-54-0"></span>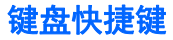

键盘快捷方式让用户可以指定键组合以便启动程序或执行操作,如最小化和关闭当前窗口。

- **1**. 双击 **Keyboard Shortcuts**(键盘快捷方式)。
- **2**. 要创建新的键盘快捷方式:
	- **a**. 单击新建。
	- **b**. 在评论中输入或者从目录选择并浏览要运行的程序/操作。
	- **c**. 执行要触发您希望运行的新程序/操作的键组合。
	- **d**. 如果出错,只需再次执行键组合,这样错误就会被覆盖。
	- **e**. 单击确定。
- **3**. 要编辑键盘快捷方式:
	- **a**. 单击您希望编辑的键盘快捷方式区域。
		- **i**. 如果要编辑命令,单击命令。 在评论中输入或者从目录选择并浏览要运行的程序/操作。
		- **ii**. 如果要编辑快捷方式,单击快捷方式。 执行要触发您希望运行的新程序/操作的键组合。
	- **b**. 单击确定。
- **4**. 要删除键盘快捷方式:
	- **a**. 单击您希望删除的键盘快捷方式。
	- **b**. 单击 **Delete**(删除)。

<span id="page-55-0"></span>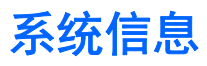

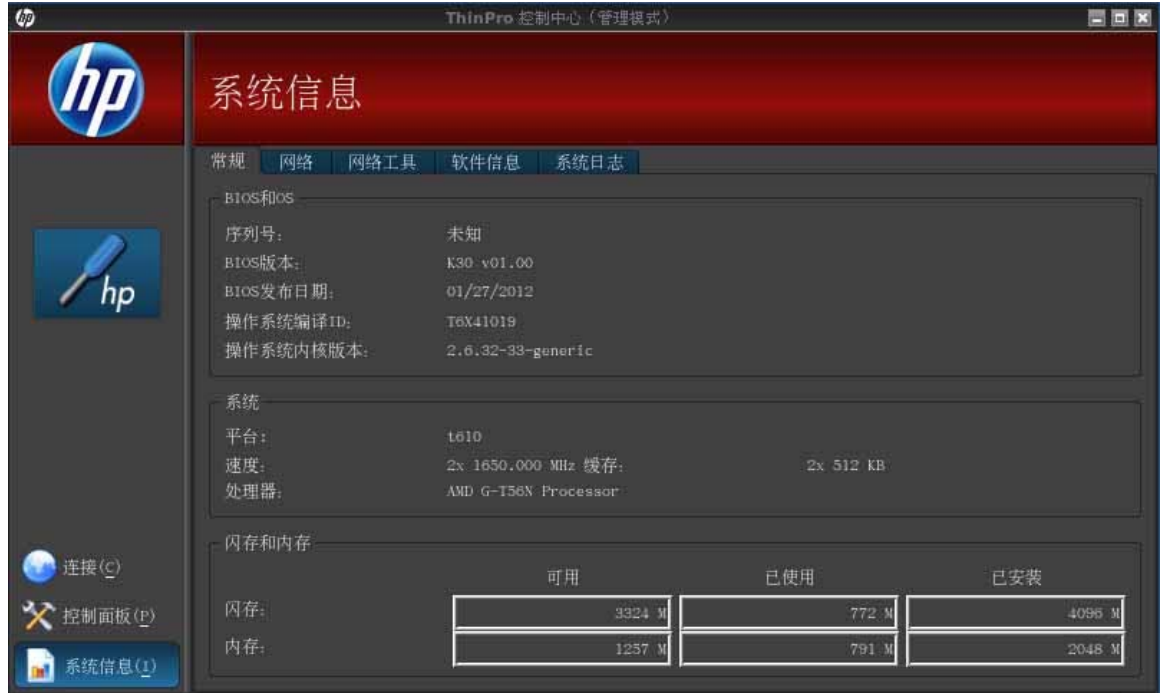

"系统信息"界面有五个选项卡:

- 第 48 页的常规
- 第 49 [页的网络](#page-56-0)
- 第 50 [页的网络工具](#page-57-0)
- 第 50 [页的软件信息](#page-57-0)
- 第 50 [页的系统日志](#page-57-0)

# 常规

"常规"选项卡中包括以下信息:

- BIOS 和 OS
	- 序列号
	- BIOS 版本
	- BIOS 发布日期
- <span id="page-56-0"></span>◦ 操作系统编译 ID
- 操作系统内核版本
- 系统
	- 平台
	- 速度
	- 处理器
- 闪存和内存
	- 可用
	- 已使用
	- 已安装

# 网络

"网络"选项卡中包括以下信息:

- 接口
	- 名称
	- 状态
	- 类型
	- IP 地址
	- 网络掩码
	- MAC(媒体访问控制)地址
	- DHCP 服务器地址
	- 接口统计信息
- 网络
	- 默认网关
- DNS 设置
	- 主机名
	- 默认域
	- 名称服务器

# <span id="page-57-0"></span>网络工具

网络工具选项卡允许您运行测试:

#### **1**. 单击系统信息 **>** 网络工具。

- **2**. 选择工具:
	- Ping
	- DNS 查找
	- 跟踪路由
- **3**. 标识主机并设置诊断参数。
- **4**. 单击 **Start Process**(启动进程)。
- **5**. 要清除诊断日志,单击清除日志。

# 软件信息

软件信息选项卡显示安装的主要软件的名称和版本。

# 系统日志

系统日志显示日志信息。

- 智能客户服务—显示检查和请求新的或更新的配置文件的相关日志
- DHCP 有线租用—显示当前有线连接相关的租用信息的相关日志
- DHCP 无线租用—显示当前无线连接相关的租用信息的相关日志
- 内核—显示内核任务、消息、警告和错误的相关日志
- X 服务器—显示 X 服务器任务、消息、警告和错误的日志 要保存所有这些日志的诊断存档:
- **1**. 单击诊断,为文件命名,并指定位置。
- **2**. 单击保存以保存档案并关闭该对话框。

# <span id="page-58-0"></span>索引

# **A**

Active Directory 管理器 [39](#page-46-0) AD/DDNS 管理器 [39](#page-46-0) Agent 配置管理器 [40](#page-47-0) 安全性 [37](#page-44-0) 安装,HP ThinPro [4](#page-11-0)

## **B**

背景管理器 [36](#page-43-0) 编辑显示配置文件 [30](#page-37-0) 编辑,连接 [23](#page-30-0)

# **C**

CDA 模式 [46](#page-53-0) Citrix ICA 配置连接 [6](#page-13-0) 添加连接 [10](#page-17-0) 选项 [10](#page-17-0) Citrix 桌面设备 [46](#page-53-0) 参考 [5](#page-12-0) 常规设置 [6](#page-13-0) 常规系统信息 [48](#page-55-0) 出厂预设值 [40](#page-47-0) 触摸屏 [32](#page-39-0)

# **D**

DHCP 选项管理器 [46](#page-53-0) Dynamic Domain Name System 管理器 [39](#page-46-0) 打印机 [31](#page-38-0) 断开连接 [6](#page-13-0)

# **E**

Easy Tools [37](#page-44-0) Easy Tools 向导 [4](#page-11-0) Easy Update [39](#page-46-0)

# **F**

复制,连接 [23](#page-30-0)

## **G**

高级实用程序 [45](#page-52-0) 根目录访问 [46](#page-53-0)

管理实用程序 [38](#page-45-0) 管理员,登录身份 [2](#page-9-0)

# **H**

HP ThinPro [1](#page-8-0) HP ThinPro, 安装 [4](#page-11-0) HP 自动更新 [40](#page-47-0)

#### **I** ICA

配置连接 [6](#page-13-0) 添加连接 [10](#page-17-0) 选项 [10](#page-17-0)

# **J**

简易配置 [39](#page-46-0) 键盘布局 [30](#page-37-0) 键盘快捷方式 [47](#page-54-0) 聚合 服务器配置 [27](#page-34-0) 客户机配置 [26](#page-33-0) 客户机,概述 [25](#page-32-0) 客户机,禁用 [29](#page-36-0) 聚合,客户机 [25](#page-32-0)

# **K**

客户机聚合 [25](#page-32-0) 概述 [25](#page-32-0) 禁用 [29](#page-36-0) 配置 [26](#page-33-0) 控制面板 [24](#page-31-0) Active Directory 管理器 [39](#page-46-0) AD/DDNS 管理器 [39](#page-46-0) Agent 配置管理器 [40](#page-47-0) CDA 模式 [46](#page-53-0) DHCP 选项管理器 [46](#page-53-0) Dynamic Domain Name System 管理器 [39](#page-46-0) Easy Update [39](#page-46-0) HP 自动更新 [40](#page-47-0) SCIM [31](#page-38-0) SSHD 管理器 [41](#page-48-0)

ThinPrint [31](#page-38-0) ThinPro 配置 [37](#page-44-0) ThinState [41](#page-48-0) USB 管理器 [33](#page-40-0) VNC 阴影 [45](#page-52-0) X 终端 [46](#page-53-0) 安全性 [37](#page-44-0) 出厂预设值 [40](#page-47-0) 触摸屏 [32](#page-39-0) 打印机 [31](#page-38-0) 高级实用程序 [45](#page-52-0) 管理实用程序 [38](#page-45-0) 简易配置 [39](#page-46-0) 键盘布局 [30](#page-37-0) 客户机聚合 [25](#page-32-0) 屏幕保护程序 [36](#page-43-0) 日期和时间 [33](#page-40-0) 设置实用程序 [33](#page-40-0) 鼠标 [31](#page-38-0) 鼠标垫 [46](#page-53-0) 外围设备实用程序 [24](#page-31-0) 网络 [34](#page-41-0) 显示首选项 [29](#page-36-0) 音频 [31](#page-38-0) 语言 [37](#page-44-0)

# **L**

连接 [6](#page-13-0) 编辑 [23](#page-30-0) 列表 [9](#page-16-0) 配置 [5](#page-12-0) 删除 [23](#page-30-0) 添加 [9](#page-16-0), [23](#page-30-0) 用户视图 [23](#page-30-0) 连接,添加 Citrix ICA [10](#page-17-0) ICA [10](#page-17-0) RDP [13](#page-20-0) SSH [21](#page-28-0) TeemTalk [16](#page-23-0) Telnet [22](#page-29-0) VMware View [19](#page-26-0) Web 浏览器 [18](#page-25-0) XDMCP [20](#page-27-0) XenApp [18](#page-25-0) 自定义 [22](#page-29-0)

# **P**

配置 聚合服务器 [27](#page-34-0) 聚合,客户机 [26](#page-33-0) 客户机聚合 [26](#page-33-0) 配置向导 [4](#page-11-0) 屏幕保护程序 [36](#page-43-0)

# **R**

RDP 配置连接 [9](#page-16-0) 设置 [9](#page-16-0) 添加连接 [13](#page-20-0) 选项 [13](#page-20-0) 任务栏 [2](#page-9-0) 日期和时间 [33](#page-40-0), [34](#page-41-0) 日志,系统 [50](#page-57-0) 软件信息,系统信息 [50](#page-57-0)

# **S**

SCIM [31](#page-38-0) Secure Shell 访问 [41](#page-48-0) SSH 添加连接 [21](#page-28-0) 选项 [21](#page-28-0) SSHD 管理器 [41](#page-48-0) 删除显示配置文件 [30](#page-37-0) 删除,连接 [23](#page-30-0) 设置和安装,HP ThinPro [4](#page-11-0) 设置实用程序 [33](#page-40-0) 时间和日期 [33](#page-40-0), [34](#page-41-0) 瘦客户端映像 [1](#page-8-0) 鼠标 [31](#page-38-0) 鼠标垫 [46](#page-53-0)

# **T**

TeemTalk 使用向导添加连接 [16](#page-23-0) 手动添加连接 [17](#page-24-0) 添加连接 [16](#page-23-0) 选项 [16](#page-23-0)

Telnet 添加配置 [22](#page-29-0) 选项 [22](#page-29-0) ThinPrint [31](#page-38-0) ThinPro [1](#page-8-0) ThinPro 控制中心 [5](#page-12-0) ThinPro 配置 [37](#page-44-0) ThinPro,安装 [4](#page-11-0) ThinState [41](#page-48-0) 保存 FTP 服务器上的配置 [43](#page-50-0) 捕获 ThinPro 映像并将其保存 到 FTP 服务器 [41](#page-48-0) 捕获 ThinPro 映像并将其保存 到 USB 闪存驱动器 [42](#page-49-0) 捕获瘦客户机配置并将其保存到 USB 驱动器 [44](#page-51-0) 部署来自远程站点的 ThinPro 映像 [42](#page-49-0) 从 USB 密钥恢复配置 [44](#page-51-0) 从 USB 闪存驱动器部署 ThinPro 映像 [43](#page-50-0) 管理 HP ThinPro 配置 [43](#page-50-0) 管理 ThinPro 映像 [41](#page-48-0) 恢复远程服务器中的配置 [44](#page-51-0) 添加连接 Citrix ICA [10](#page-17-0) ICA [10](#page-17-0) RDP [13](#page-20-0) SSH [21](#page-28-0) TeemTalk [16](#page-23-0) Telnet [22](#page-29-0) VMware View [19](#page-26-0) Web 浏览器 [18](#page-25-0) XDMCP [20](#page-27-0) XenApp [18](#page-25-0) 自定义 [22](#page-29-0) 添加显示配置文件 [29](#page-36-0) **U**

USB 安装首选项 [33](#page-40-0) 管理器 [33](#page-40-0)

# **V**

VMware View 添加连接 [19](#page-26-0) 选项 [19](#page-26-0)

VNC 阴影 [45](#page-52-0)

#### **W**

Web 浏览器 配置连接 [9](#page-16-0) 添加连接 [18](#page-25-0) 选件 [18](#page-25-0) 外围设备实用程序 [24](#page-31-0) 网络 [34](#page-41-0) 网络工具,系统信息 [50](#page-57-0) 网络,系统信息 [49](#page-56-0)

## **X**

XDMCP 添加连接 [20](#page-27-0) 选件 [20](#page-27-0) XenApp 添加连接 [18](#page-25-0) 选项 [18](#page-25-0) X 终端 [46](#page-53-0) 系统日志 [50](#page-57-0) 系统信息 [48](#page-55-0) 常规 [48](#page-55-0) 软件信息 [50](#page-57-0) 网络 [49](#page-56-0) 网络工具 [50](#page-57-0) 显示器 配置 [26](#page-33-0) 首选项 [29](#page-36-0) 显示器配置 [26](#page-33-0) 显示器,多个,设置 [26](#page-33-0) 选件 Web 浏览器 [18](#page-25-0) XDMCP [20](#page-27-0) 选项 Citrix ICA [10](#page-17-0) ICA [10](#page-17-0) RDP [13](#page-20-0) SSH [21](#page-28-0) TeemTalk [16](#page-23-0) Telnet [22](#page-29-0) VMware View [19](#page-26-0) XenApp [18](#page-25-0) 自定义 [22](#page-29-0)

## **Y**

音频 [31](#page-38-0) 映像,瘦客户端 [1](#page-8-0) 用户 登录身份 [2](#page-9-0) 界面, HP ThinPro [1](#page-8-0) 用户视图,连接 [23](#page-30-0) 语言 [37](#page-44-0) 远程控制 [45](#page-52-0)

# **Z**

自定义 添加连接 [22](#page-29-0) 选项 [22](#page-29-0)